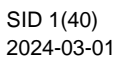

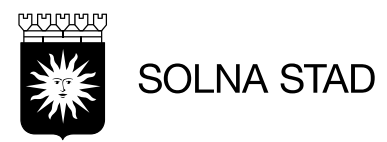

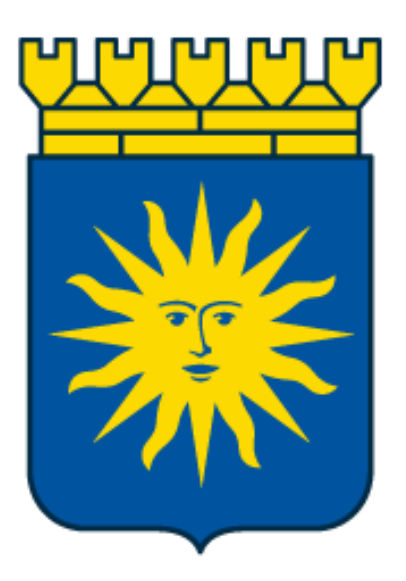

# Life Care Utförare

## Utförarchef/samordnare

 Uppdaterad (2024-06-17) Upprättad av Digitalisering och IT-staben: Emma Ros, Simon Norén och Thomas Lepistö

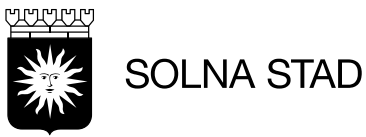

#### Innehåll

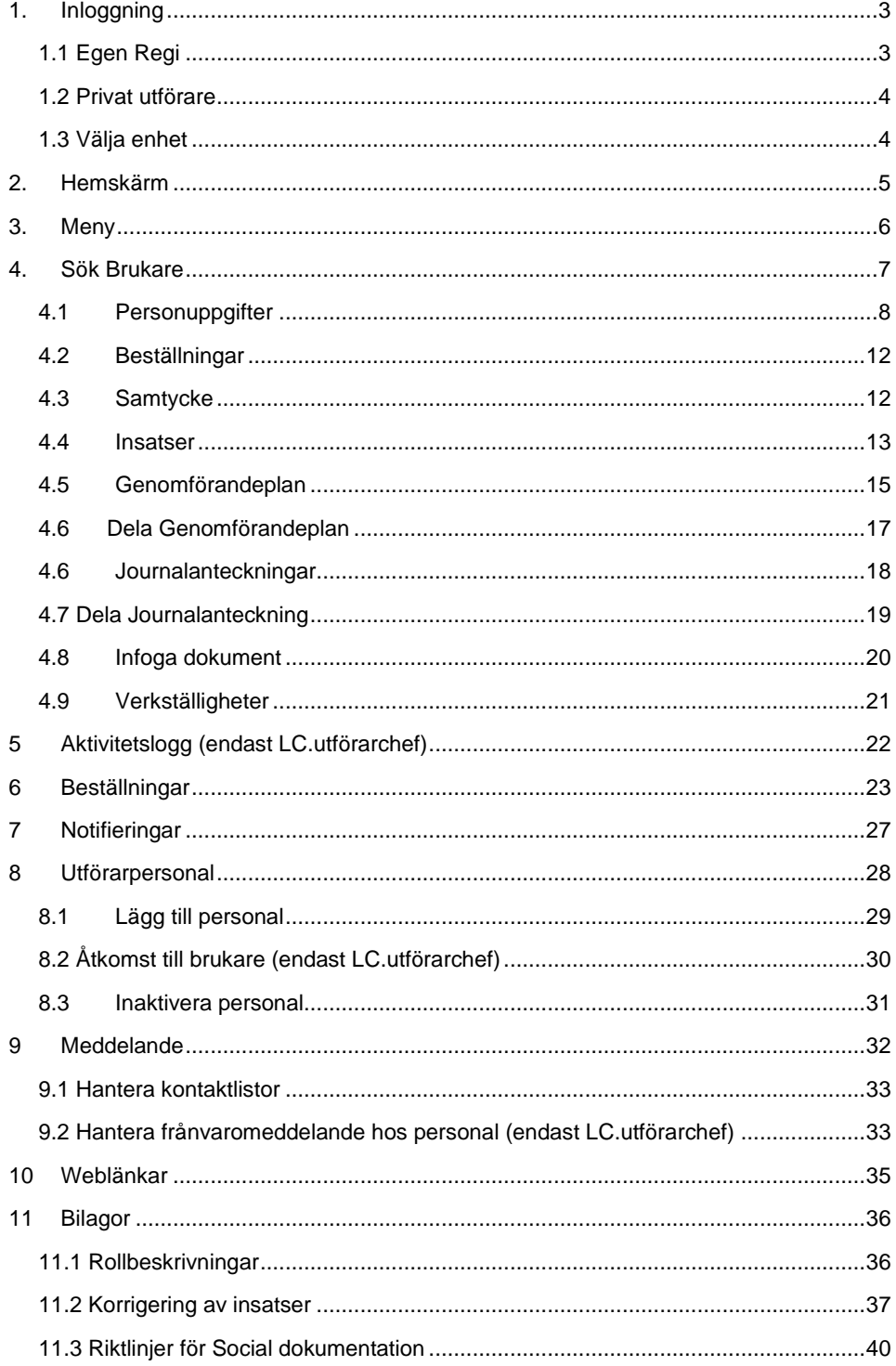

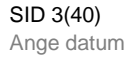

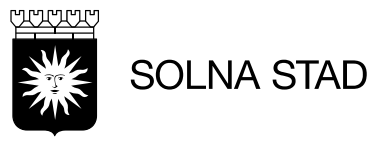

#### <span id="page-2-0"></span>**1. Inloggning**

Använd med fördel webbläsarna Microsoft Edge eller Google Chrome.

#### <span id="page-2-1"></span>**1.1 Egen Regi**

Inloggning sker via [https://webbapplikationer.solna.se/.](https://webbapplikationer.solna.se/) Klicka på ikonen Lifecare Utförare.

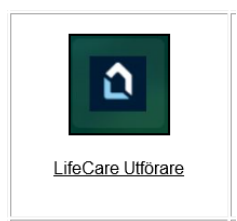

Alternativt via länk: [www.solna.se/lcutforare.](http://www.solna.se/lcutforare)

Det finns tre olika sätt att logga in:

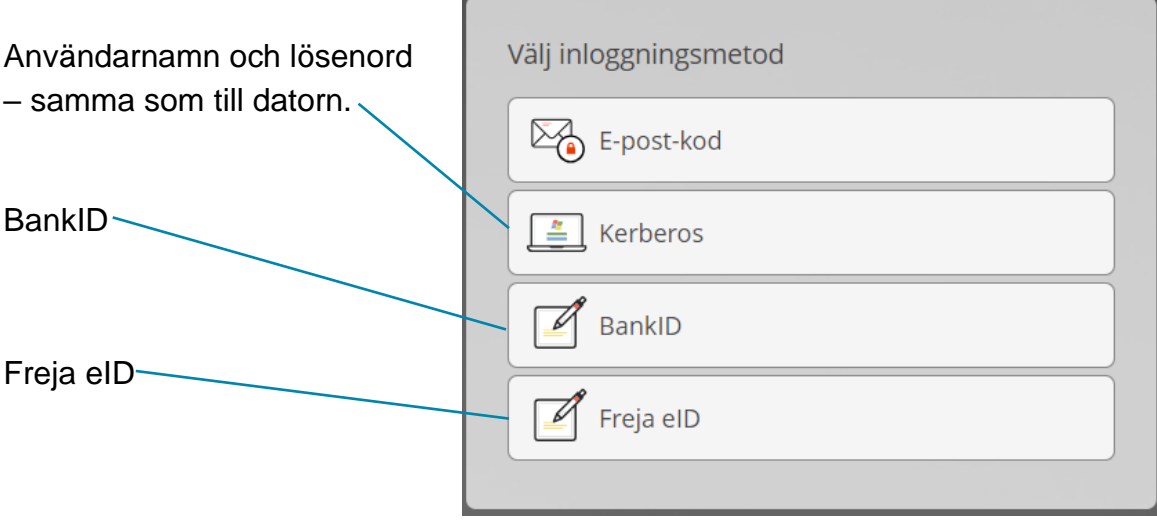

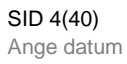

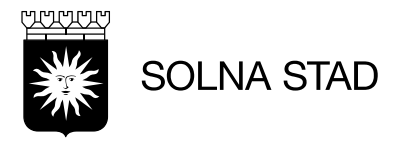

#### <span id="page-3-0"></span>**1.2 Privat utförare**

Öppna systemet via länk: [www.solna.se/lcutforare.](http://www.solna.se/lcutforare)

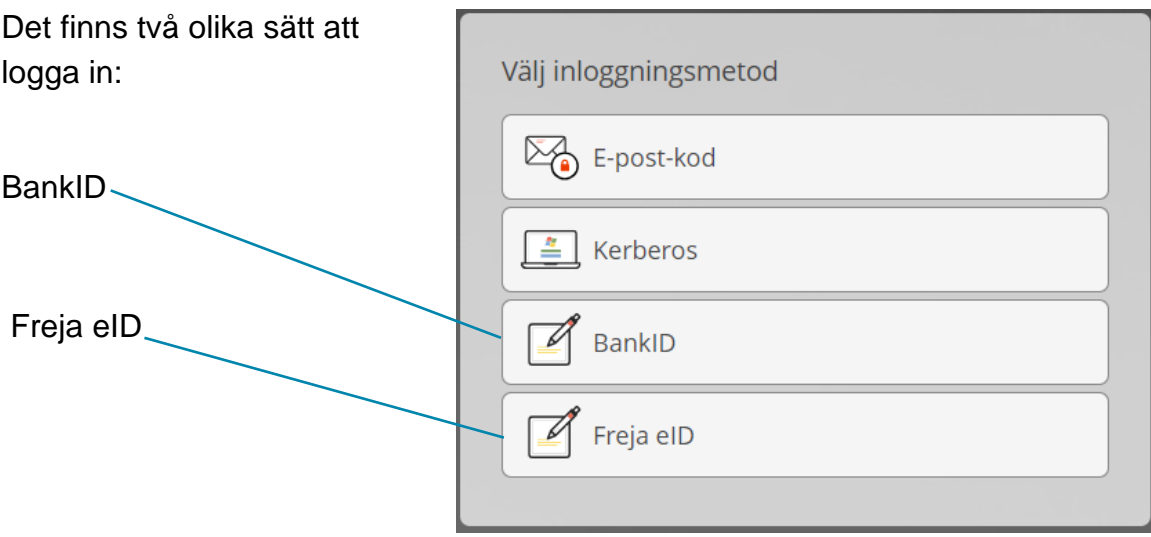

#### <span id="page-3-1"></span>**1.3 Välja enhet**

Efter inloggning får du upp följande vy, välj vilken roll och enhet du vill logga in på. Jobbar du på en enhet kan du kryssa i "spara mitt val" så behöver du inte välja vid varje inloggning. Jobbar du på flera enheter så klicka på ändra i vyn under ditt namn. Här loggar du även ut ur Lifecare. $\mathbf{L}$ 

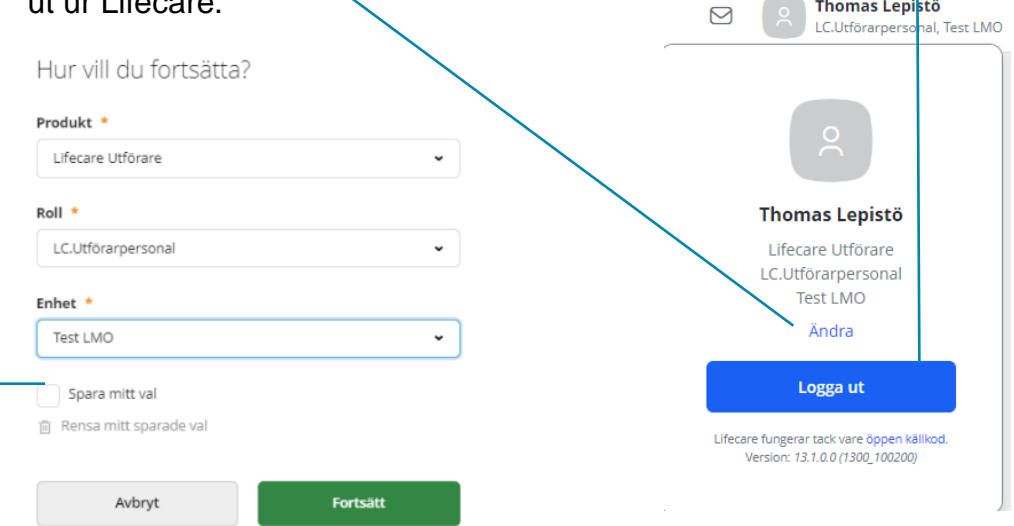

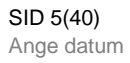

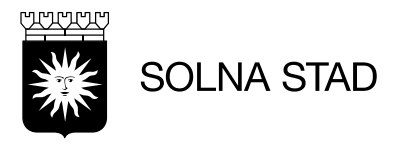

#### <span id="page-4-0"></span>**2. Hemskärm**

När du loggar in i Life Care Utförare hamnar du på hemskärmen. Hemskärmen ger dig en överblick och du kan navigera vidare.

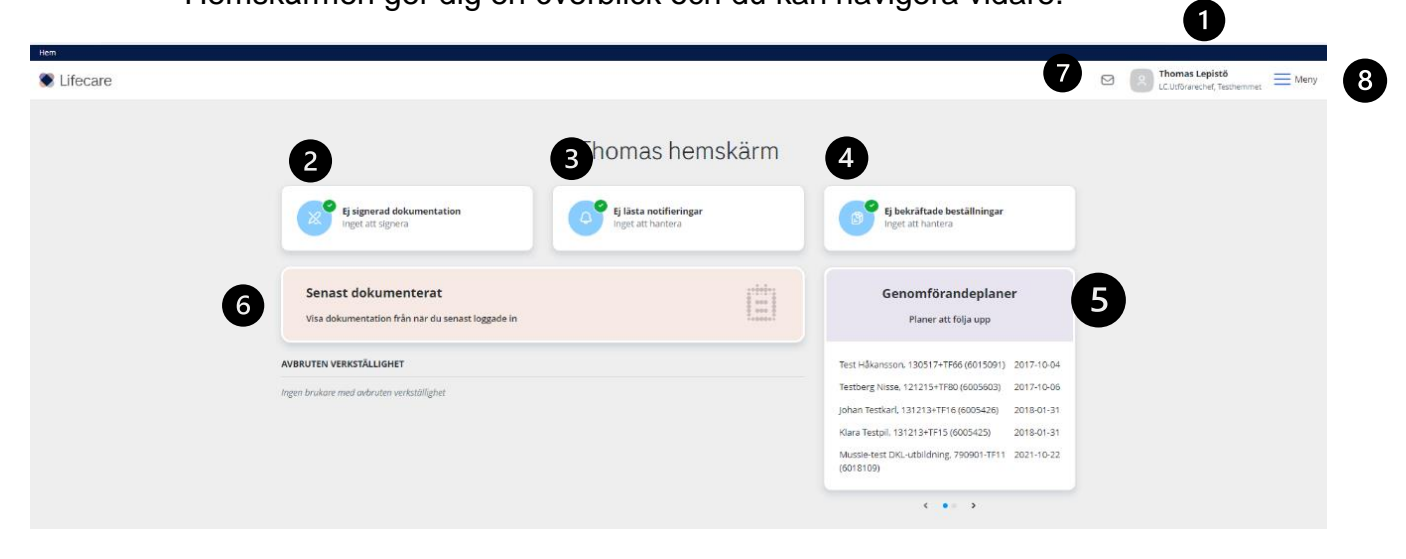

- 1. Vem som är inloggad och vilken roll och organisation
- 2. Ej signerade dokumentation
- 3. Ej lästa notifieringar
- 4. Ej bekräftade beställningar
- 5. Genomförandeplan, Planer att följa upp
- 6. Senaste dokumenterat
- 7. Meddelande
- 8. Meny

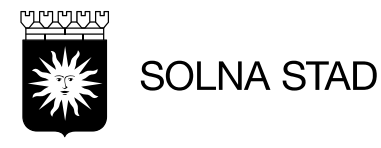

#### <span id="page-5-0"></span>**3. Meny**

Menyn består olika alternativ:

**Hem** – Hemskärmen **Sök brukare** – Alla enhetens brukare **Aktivitetslogg** - Loggkontroll **Beställningar** – Beställningar **Notifieringar** – Från handläggare **Utförarpersonal** – Hantera personal **Meddelande** – Dina meddelande **Sök** – Genomförandeplan/dokumentation **Weblänkar** – Användbara webblänkar

#### MENY

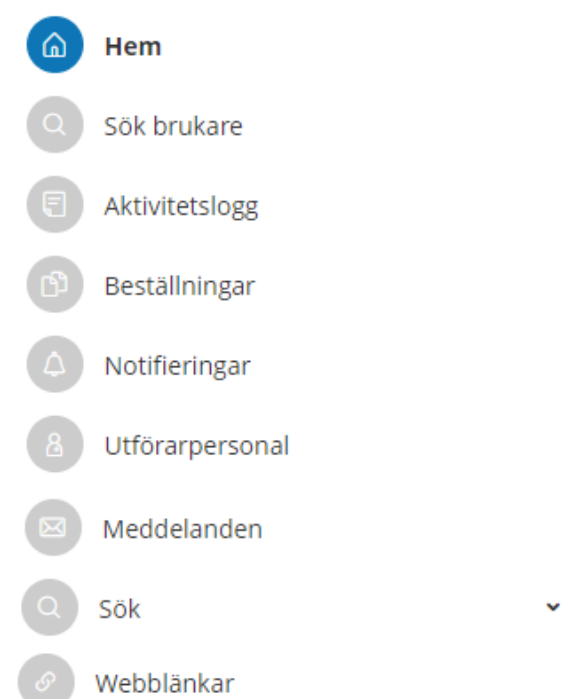

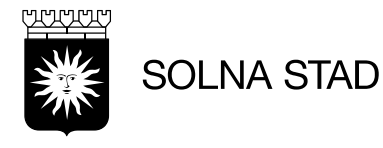

#### **4. Sök Brukare**

<span id="page-6-0"></span>Här kan du söka bland enhetens brukare. Du kan söka på för- och efternamn samt personnummer. Det finns även möjlighet att söka på kundnummer. Detta ändras via att klicka på fliken 'kundnummer'. Du kan även se avslutade brukare om du bockar i rutan.

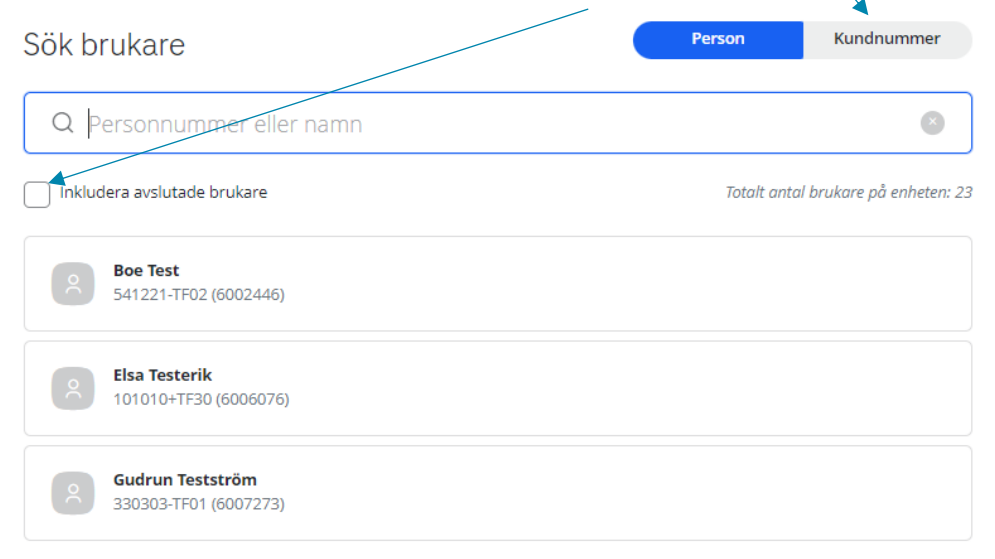

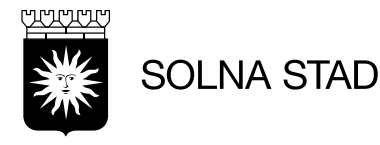

#### **4.1 Personuppgifter**

<span id="page-7-0"></span>Till vänster visas brukarens namn, personnummer och kundnummer. Under visas funktioner med fler alternativ.

Samtliga uppgifter kring brukaren delas med andra utförare och handläggare. Alternativ för att skriva ut information om brukaren.

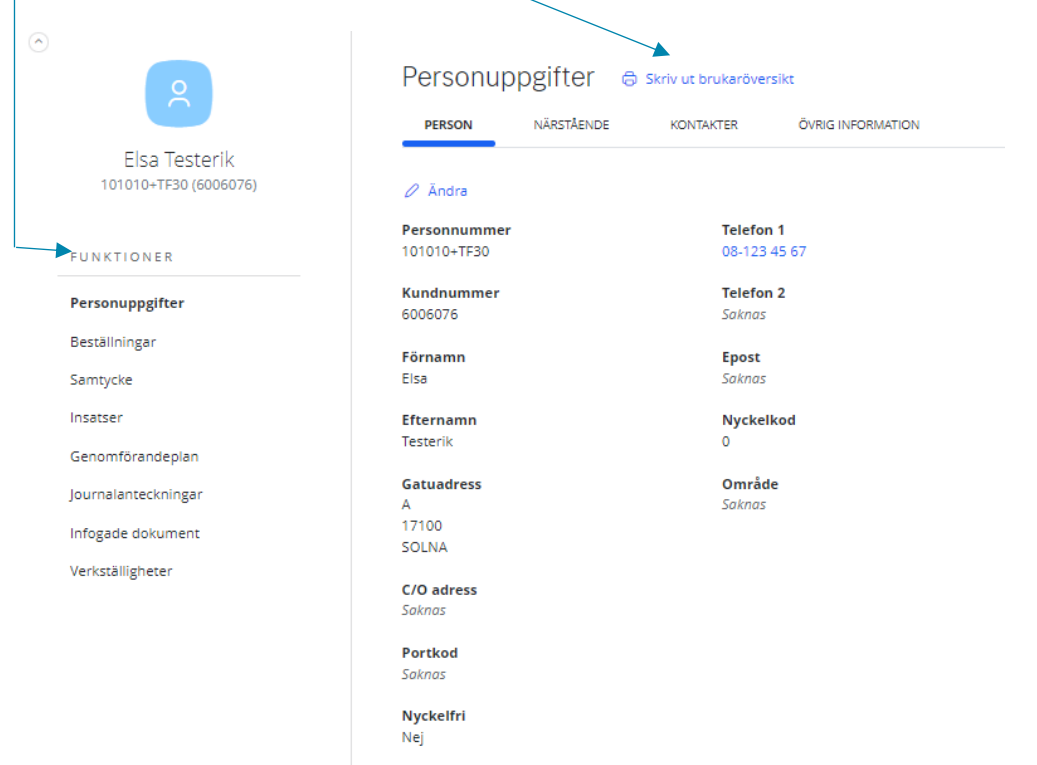

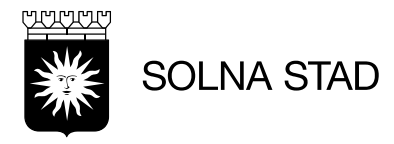

Under nästa flik 'Närstående', finns uppgifter om brukarens närstående. För att ändra eller ta bort – använd knapparna.

 $\overline{\phantom{a}}$ 

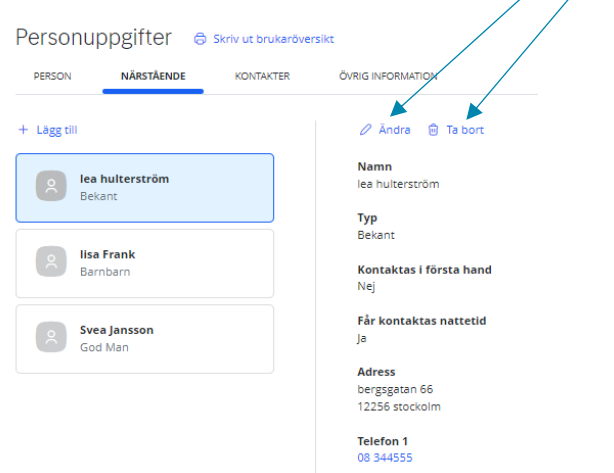

Fyll sedan i de uppgifter du vill ändra. De som är markerade med \* är

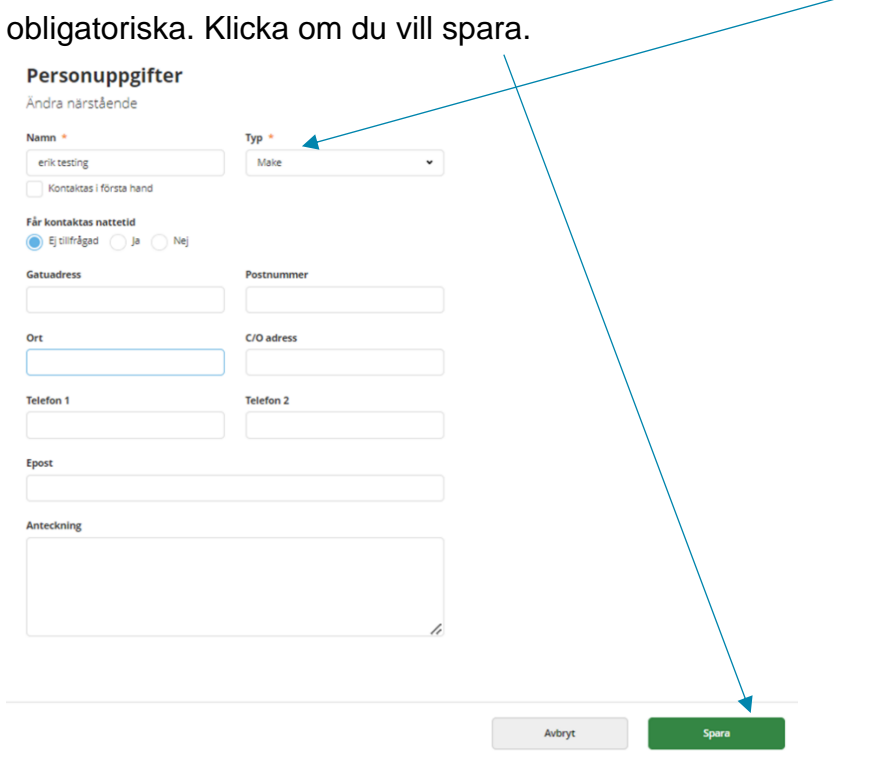

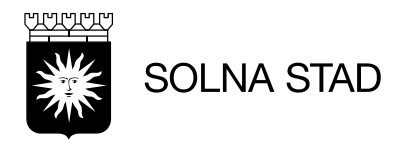

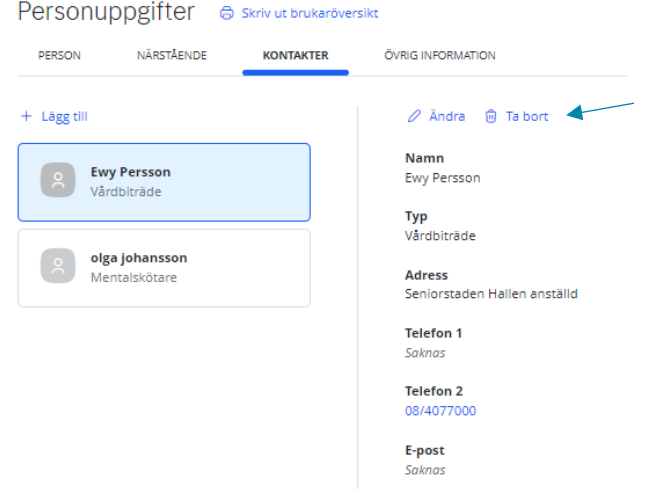

Under nästa flik finns kontakter. Här kan du ändra och ta bort med knapparna

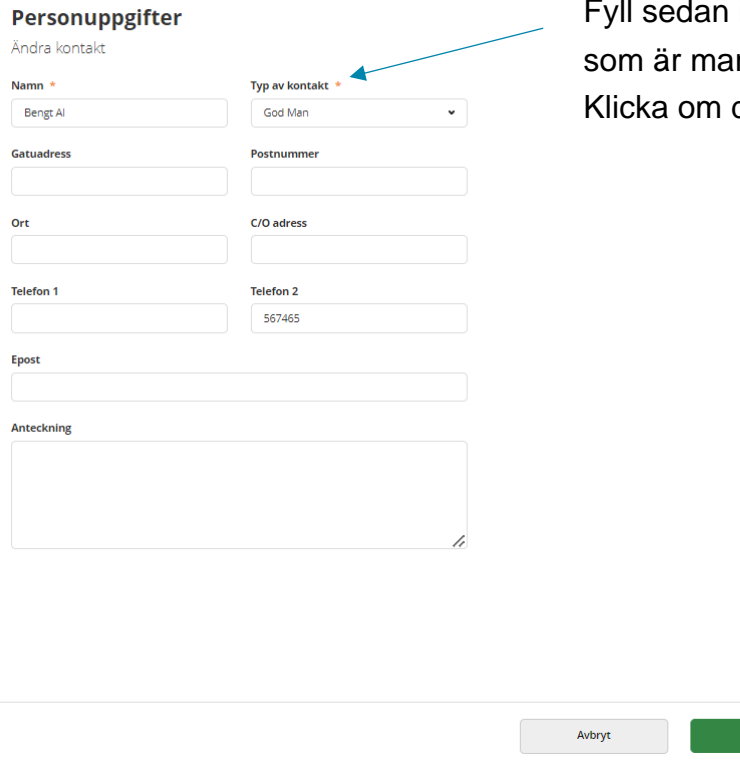

Fyll sedan i de uppgifter du vill ändra. De som är markerade med \* är obligatoriska. Klicka om du vill spara.

Spara

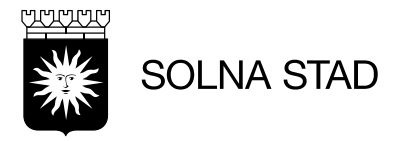

Under fliken övrig information kan du lägga in mer uppgifter genom att klicka på lägg till. Du kan även ändra och ta bort befintliga uppgifter.

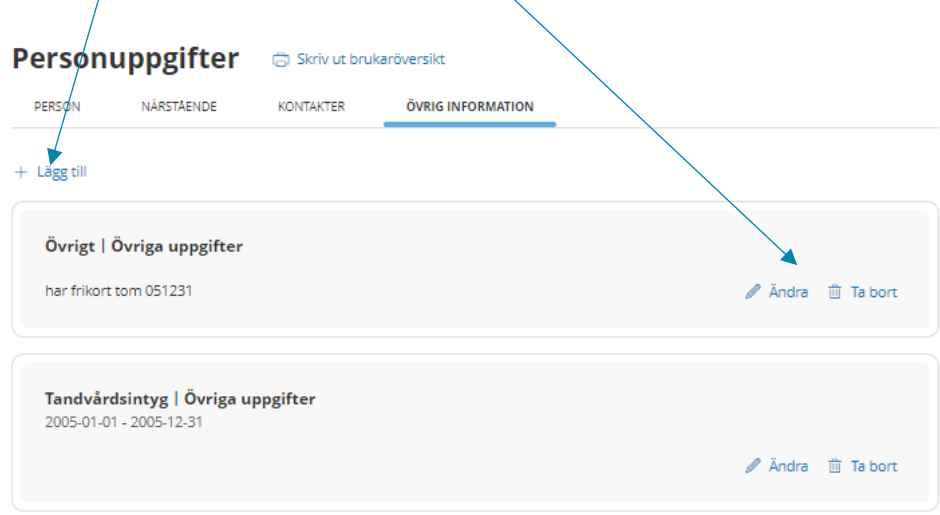

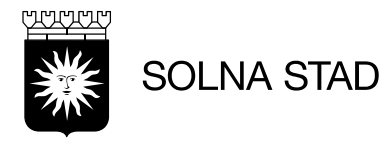

#### **4.2 Beställningar**

<span id="page-11-0"></span>Under beställningar får du en överblick av brukarens samtliga-, ej bekräftade och bekräftade beställningar. Du kan skriva ut!

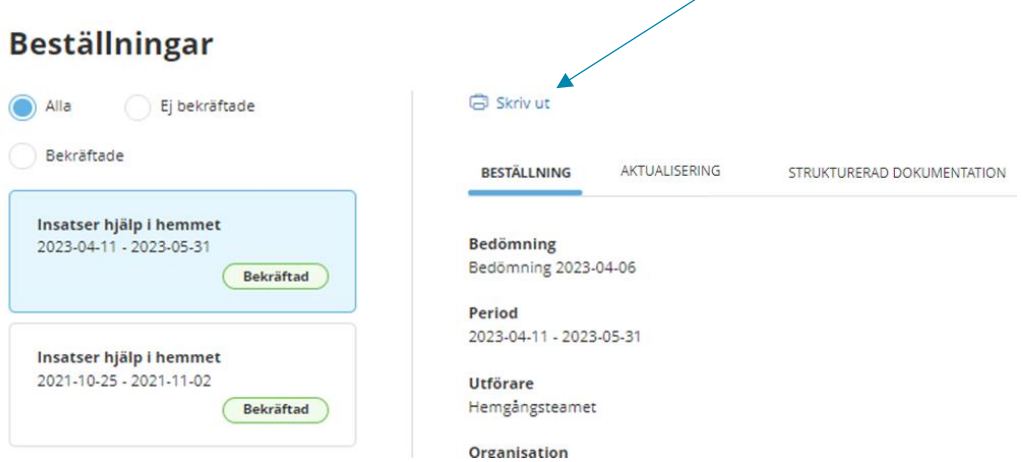

#### **4.3 Samtycke**

<span id="page-11-1"></span>Under samtycke kan du hantera brukarens samtycken. För att lägga till ett samtycke klicka på 'Nytt samtycke'. Samtliga fält markerade

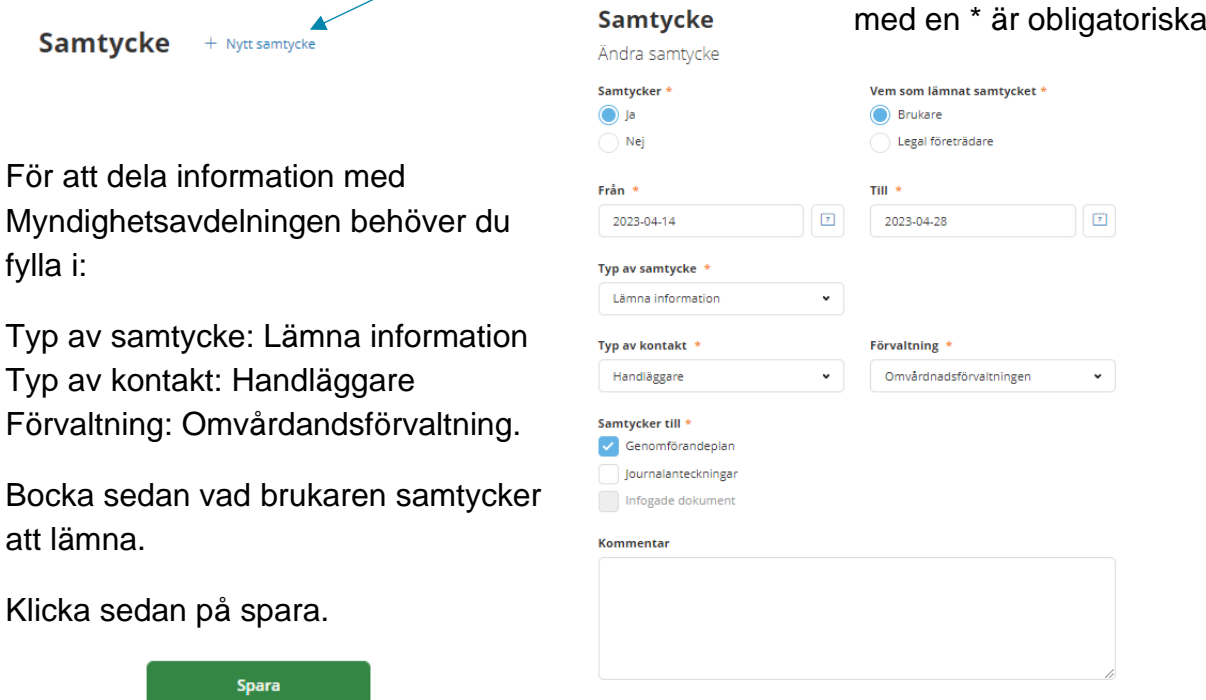

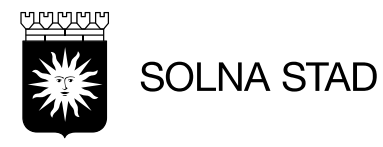

#### **Samtycke** + Nytt samtycke

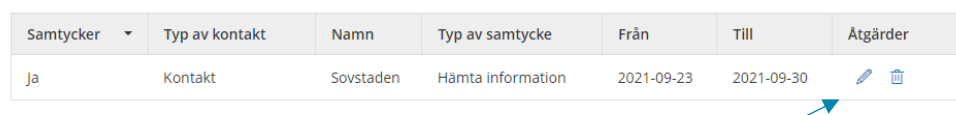

Du har nu sparat ett samtycke. Om du vill korrigera slutdatum kan du klicka på pennan. Du kan även ta bort samtycket genom att klicka på papperskorgen.

#### <span id="page-12-0"></span>**4.4 Insatser**

Under 'Insatser' får du en överblick av brukarens pågående insatser. Du ser även mål för insatserna och under vilken period de avser samt detaljer för insatserna. Kryssa i bocken för att se lista som inkluderar avslutade insatser.

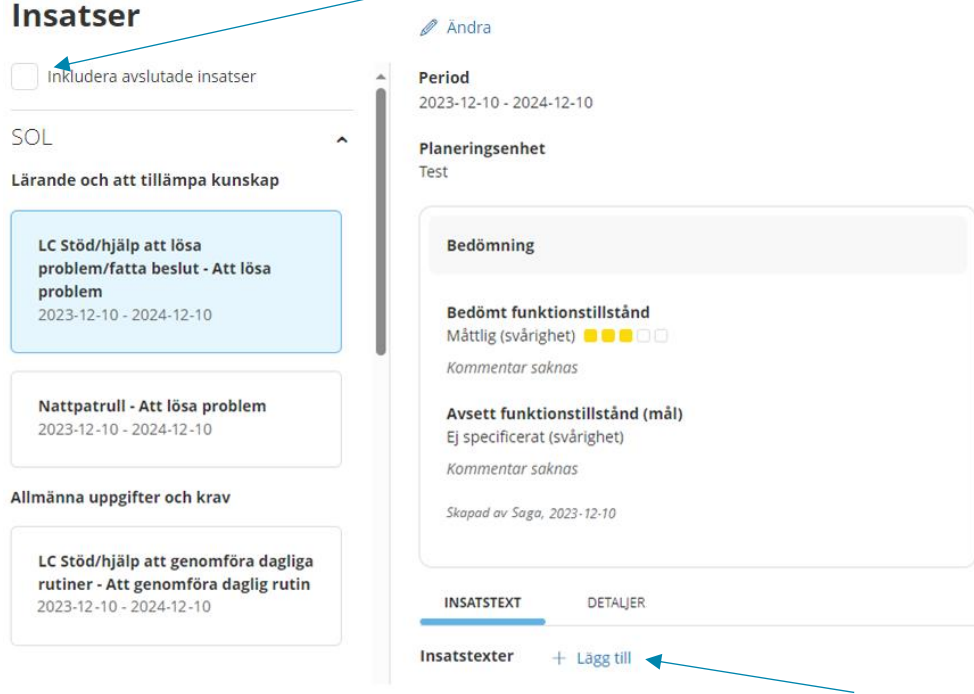

För att lägga till insatser till genomförandeplan klickar du på 'lägg till'.

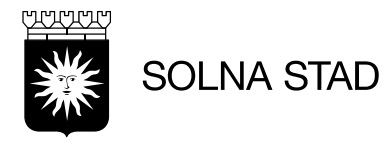

#### **4.4.1 Insatser till genomförandeplan**

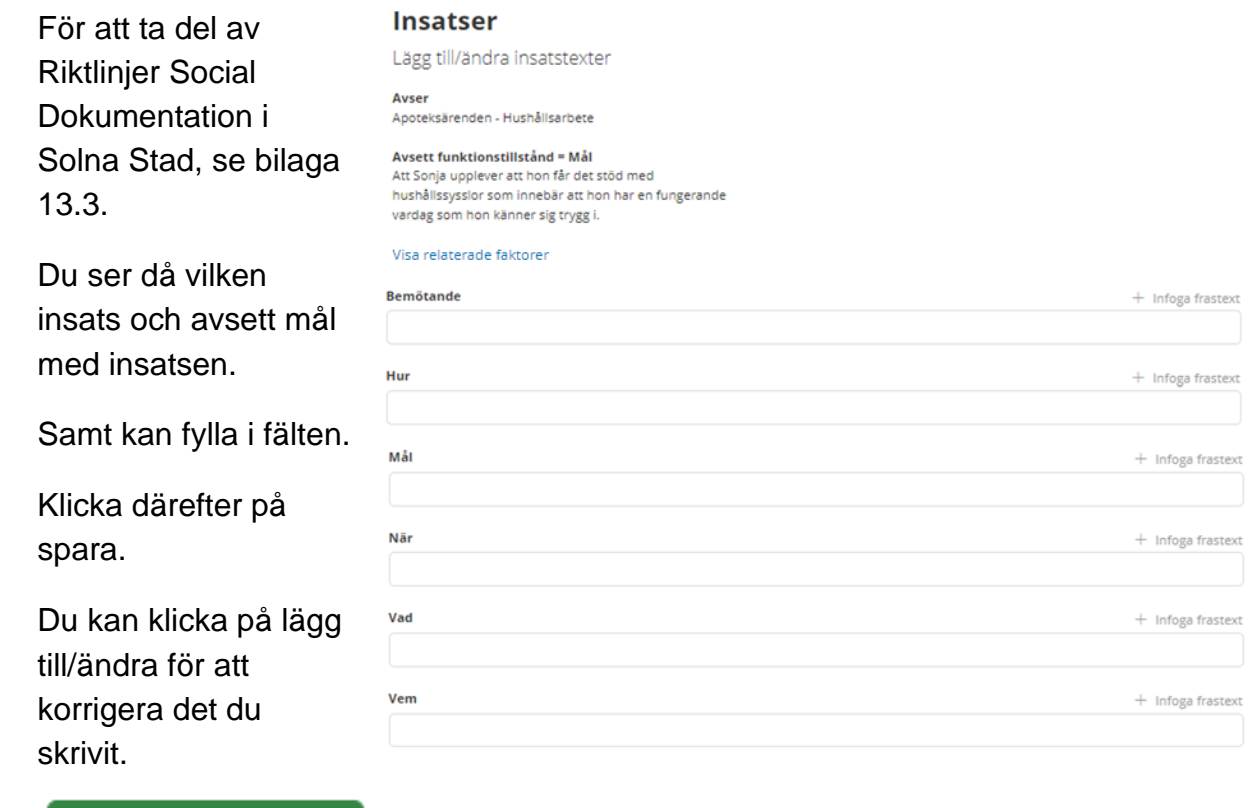

#### **4.4.2 Insatsperiod**

Spara

Insatsernas period ska vara samma som den senaste beställningen. Du behöver i samband med en ny beställning hos befintlig brukare korrigera för eventuella insatsers perioder. Hur du korrigerar insatsers perioder, se bilaga 13.2.

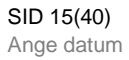

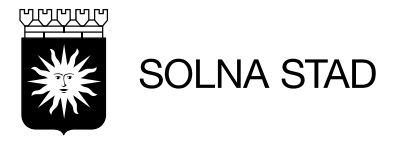

#### **4.5 Genomförandeplan**

<span id="page-14-0"></span>För att lägga till genomförandeplan, klicka på lägg till. För att ta del av Riktlinjer Social Dokumentation i Solna Stad, se bilaga 13.3.

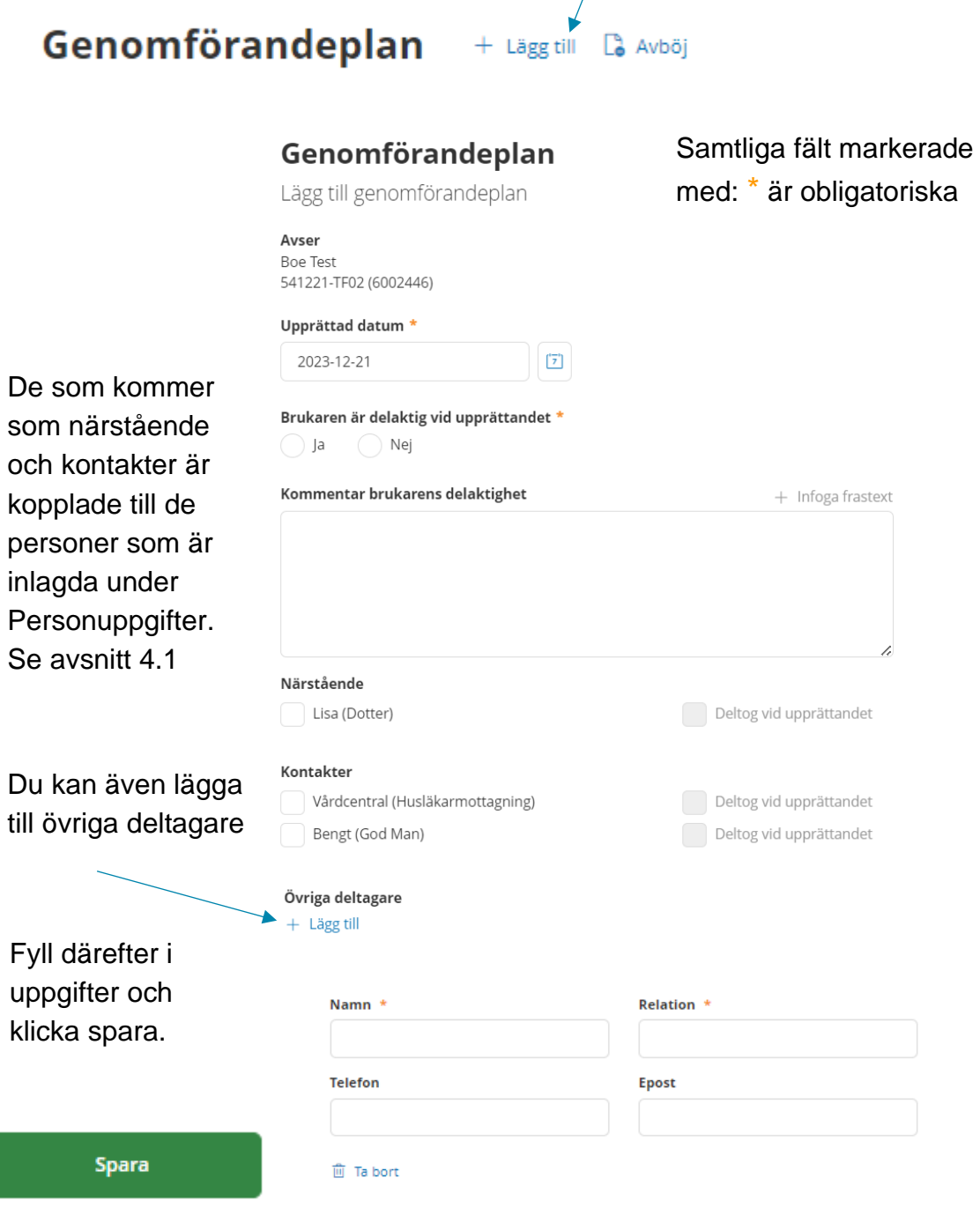

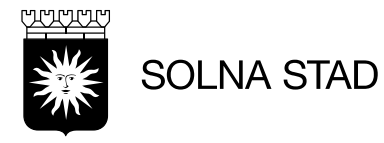

Personuppgifter – Övrig information är kopplade till det som är inlagt under Personuppgifter. Se avsnitt 4.1. Bocka i det som ska vara med i genomförandeplanen.

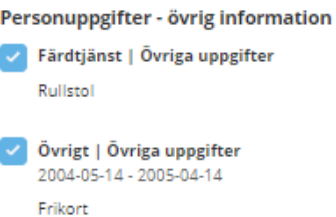

Sedan bockar du i de insatser som ska vara med i genomförandeplanen. Se avsnitt 4.4.1 för hur du fyller i insatser.

Fyll sedan i resterande fält. Det som skrivs i rutan viktig information

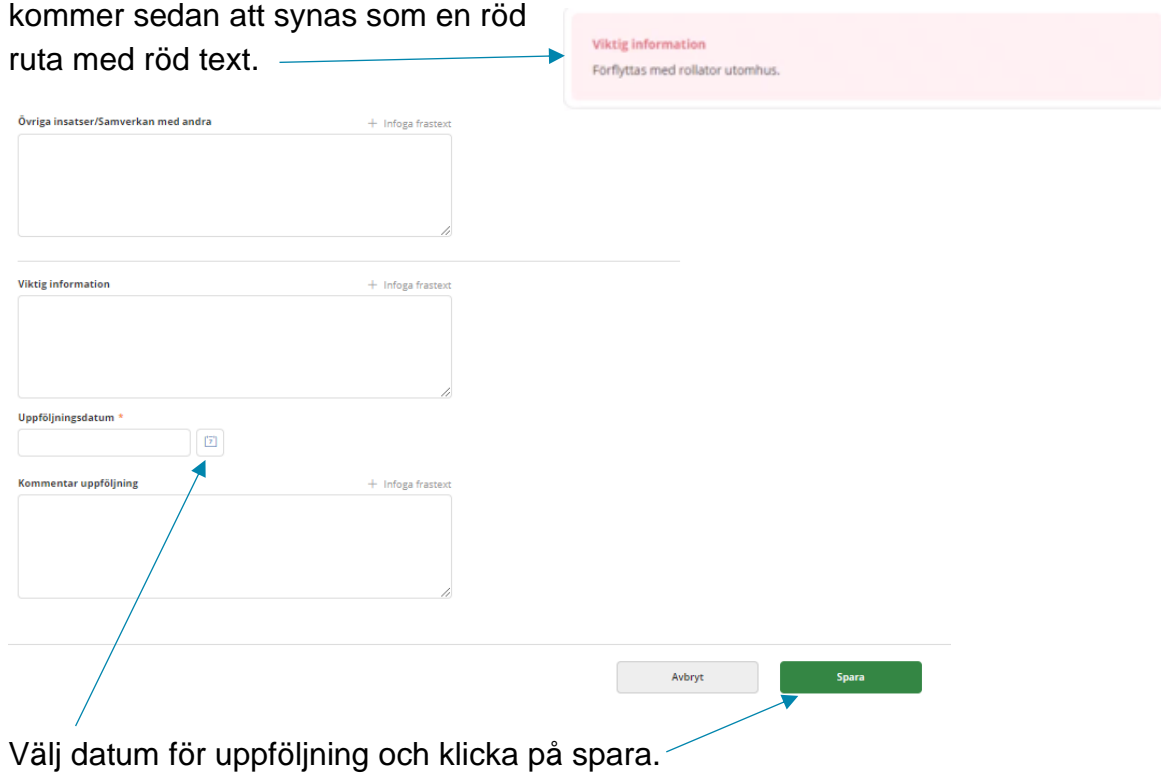

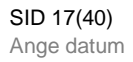

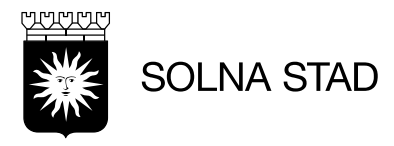

#### <span id="page-16-0"></span>**4.6 Dela Genomförandeplan**

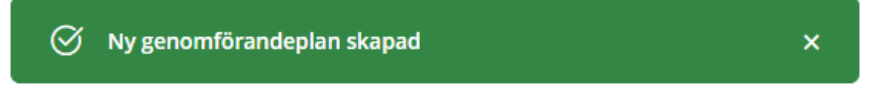

När genomförandeplan upprättats så finns alternativ för att dela genomförandeplanen med andra inom systemet.

För att göra detta krävs först ett samtycke. Se avsnitt **4.3.**

## Genomförandeplan 2024-01-03 - tillsvidare **UPPFÖLJNING DETALJER**

Andra ⊗ Avsluta 白 Skriv ut \_< Dela genomförandeplan

När samtycket är sparat skapas automatiskt ett nytt alternativ för: 'Dela genomförandeplan'.

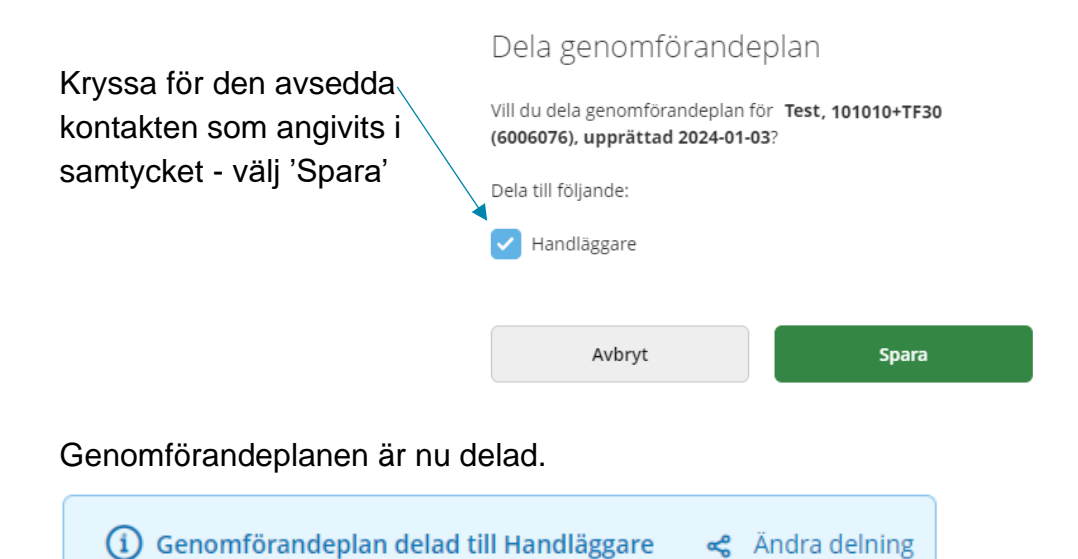

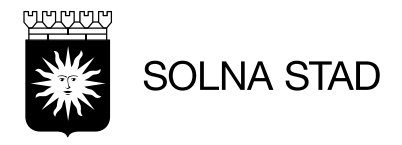

#### <span id="page-17-0"></span>**4.6 Journalanteckningar**

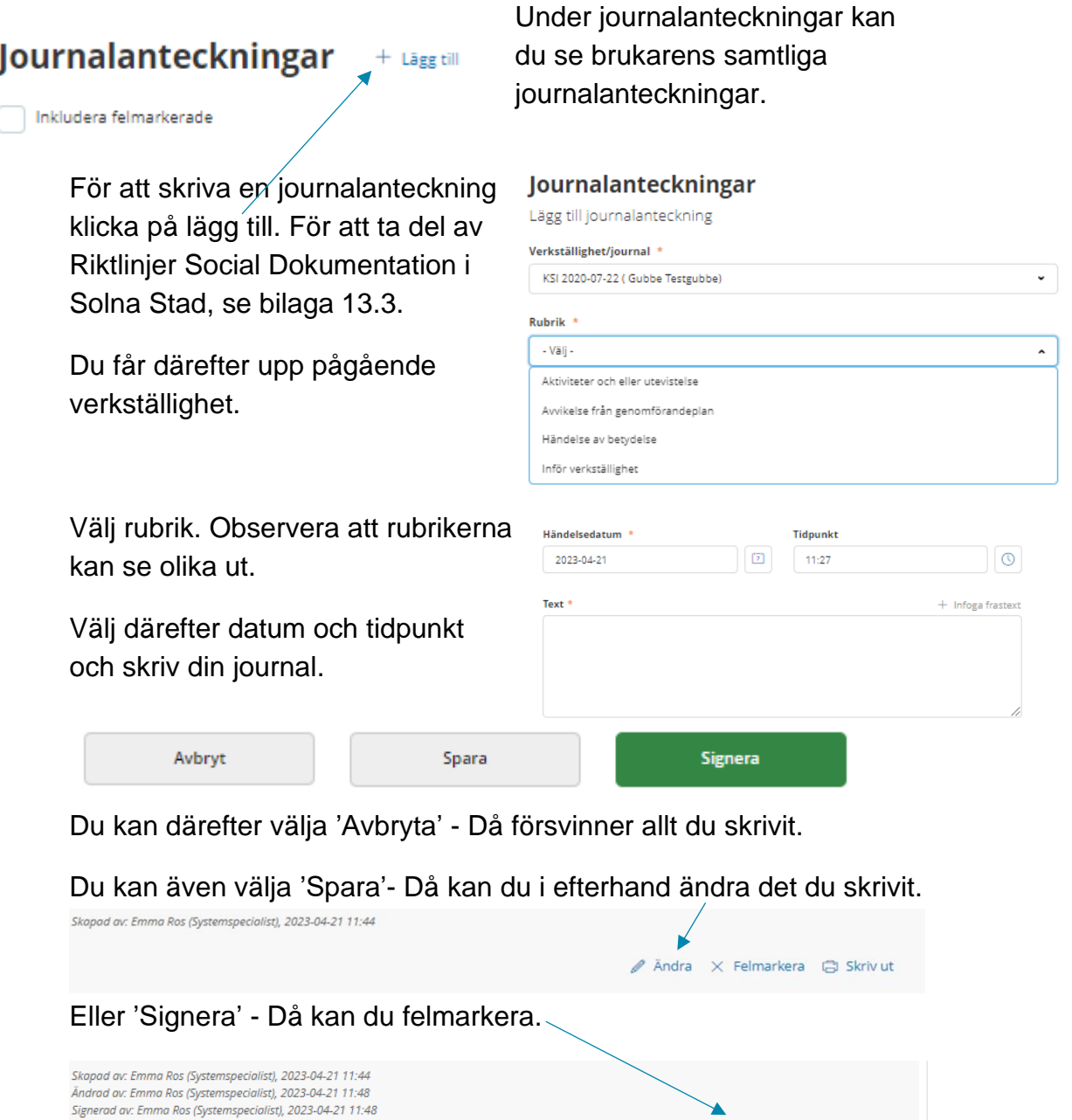

 $\bullet$  Skriv ut Burnarkera in Skriv ut

Du kan se historik samt skriva ut journalanteckningen.

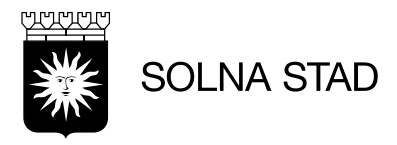

#### <span id="page-18-0"></span>**4.7 Dela Journalanteckning**

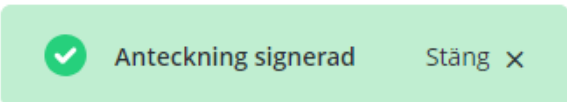

När en journalanteckning finns på kund är det möjligt att dela journalanteckningen.

För att göra detta krävs först ett samtycke. Se avsnitt **4.3.**

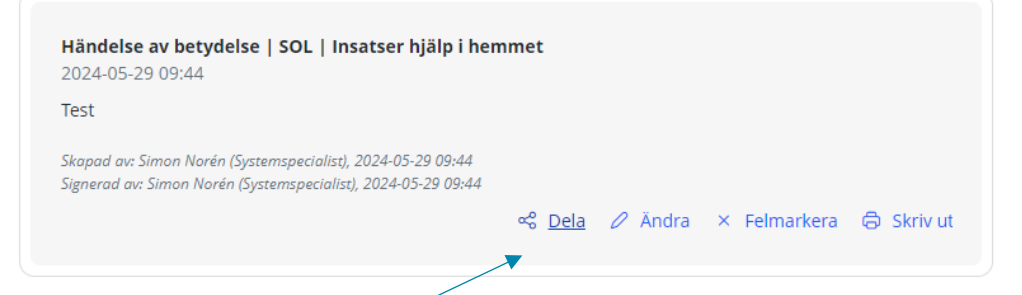

När samtycket är sparat skapas automatiskt ett nytt alternativ för: 'Dela'.

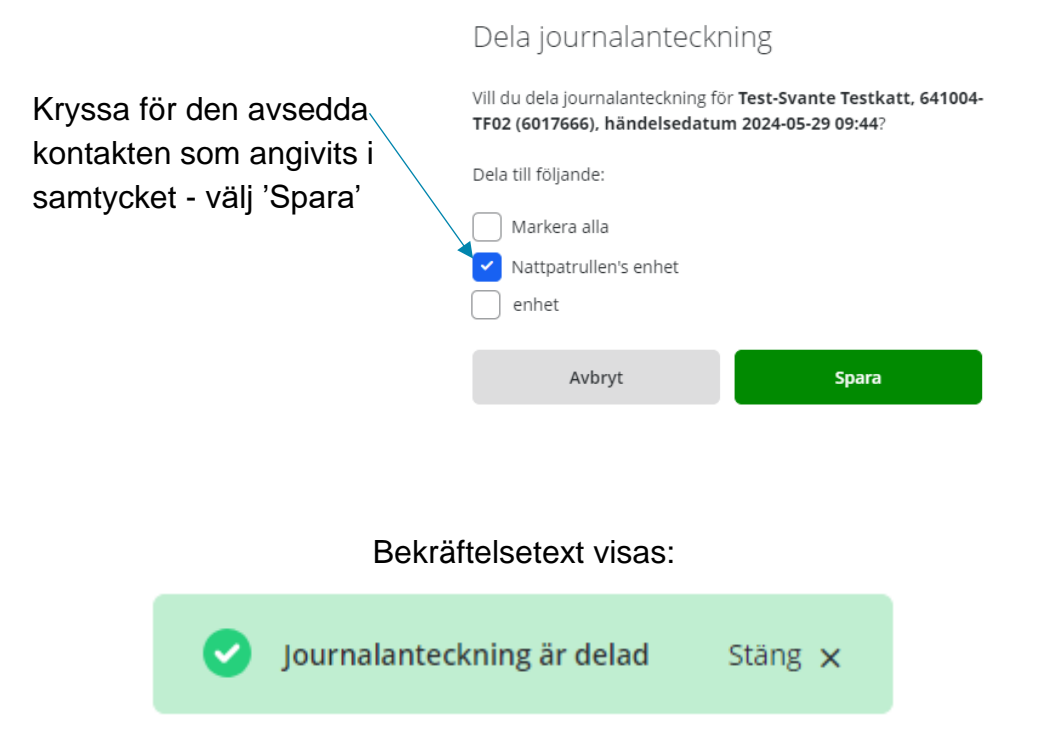

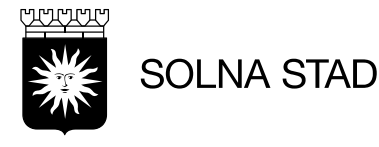

<span id="page-19-0"></span>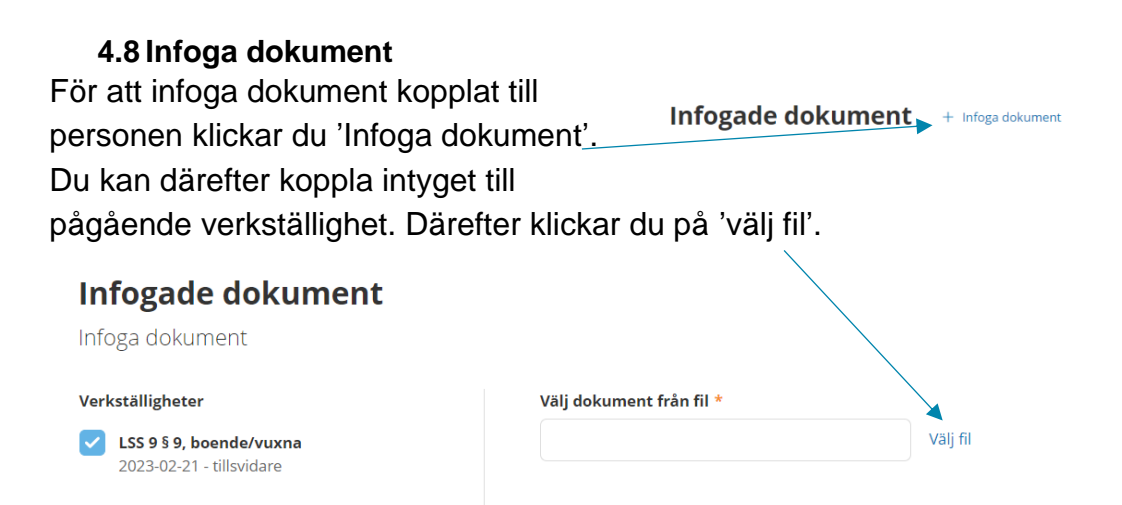

Kompatibla filformat:**.doc .docx .png .jpg .jpeg .bmp .pdf .tif .tiff.**  Observera att krypterade dokument inte kan infogas. Krypterade dokument konverteras automatiskt till format: PDF/A vid uppladdning. När dokumentet har sparats hänvisas du till föregående vy. Där syns ruta som bekräftar att dokumentet sparats. Även urvalsruta visas nu i vyn för att kunna söka bland infogade dokument

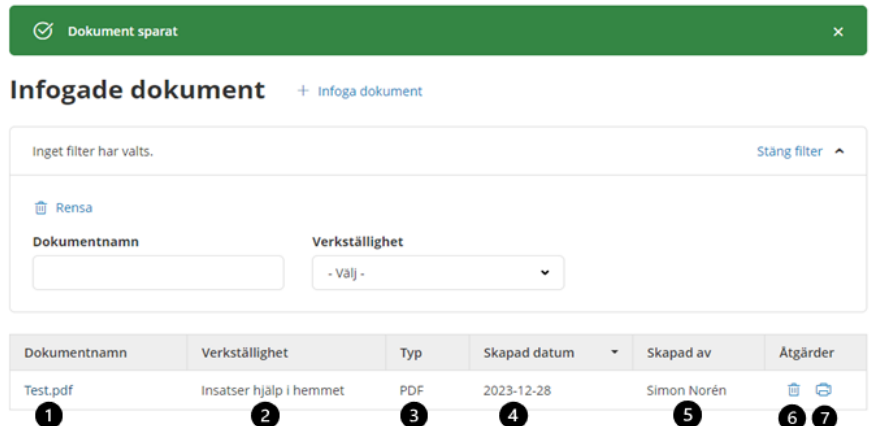

- 1. Länk för att öppna dokument
- 2. Verkställighet som dokument är kopplad till
- 3. Filformat
- 4. Datum för skapande
- 5. Användare som infogat dokument
- 6. Alternativ för att radera/ta bort dokumentet
- 7. Utskriftsfunktion

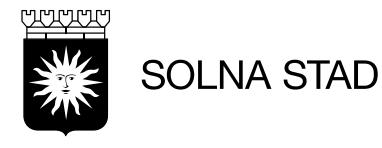

#### **4.9 Verkställigheter**

<span id="page-20-0"></span>Här visas verkställigheter för brukaren. Alternativ för att avsluta 'alla verkställigheter' eller specifik 'verkställighet'.

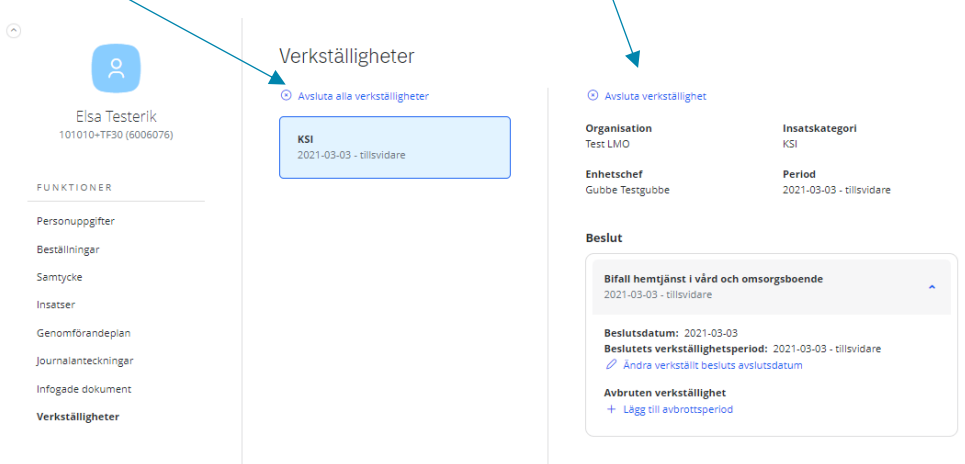

När en brukare slutar på verksamheten behöver verkställigheten för denna avslutas.

Vid avslut av verkställighet visas en ruta om avslutsdatum samt avslutsorsak. Fyll i samma slutdatum som senaste beställning samt avslutsorsak.

Bekräfta genom att bocka i kontrollfråga.

#### Avsluta verkställighet

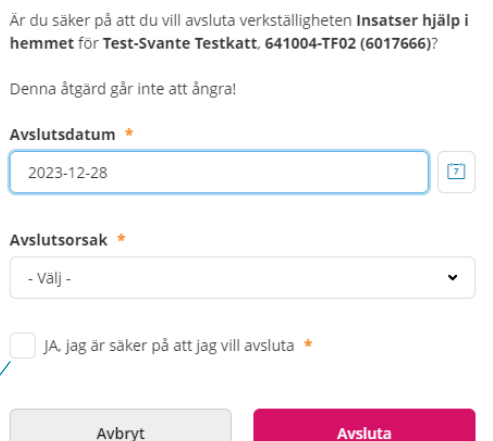

#### **Observera att du avslutar hela brukarens verkställighet!**

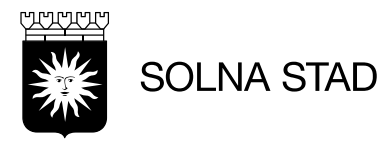

#### <span id="page-21-0"></span>**5 Aktivitetslogg (endast LC.utförarchef)**

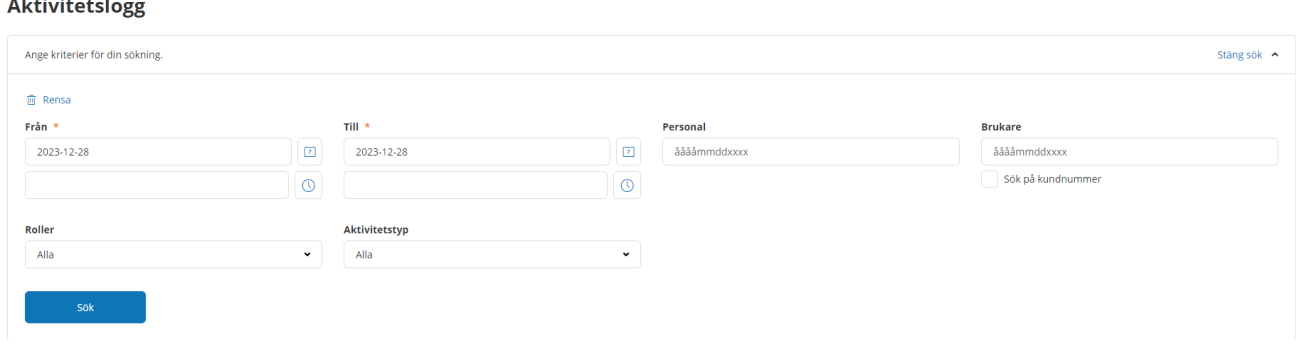

Här kan du loggkontrollera enhetens personal.

Samtliga fält markerade med: \* är obligatoriska

**Från** - Välj datum, **Till** – Välj datum. Under visas alternativ för att ange tidpunkt **Personal** - skriv in personnummer på användaren **Brukare** - skriv in personnummer på brukaren **Sök på kundnummer** – kryssa i rutan för att söka på kundnummer **Roller** – välj roll **Typ av aktivitet** - välj aktivitet

Sök fram loggrapporten genom att klicka på

Sök

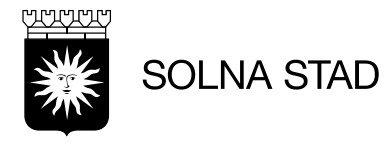

#### <span id="page-22-0"></span>**6 Beställningar**

Under beställningar får du en överblick av enhetens samtliga-, ej bekräftade- och bekräftade beställningar. Du kan skriva ut!

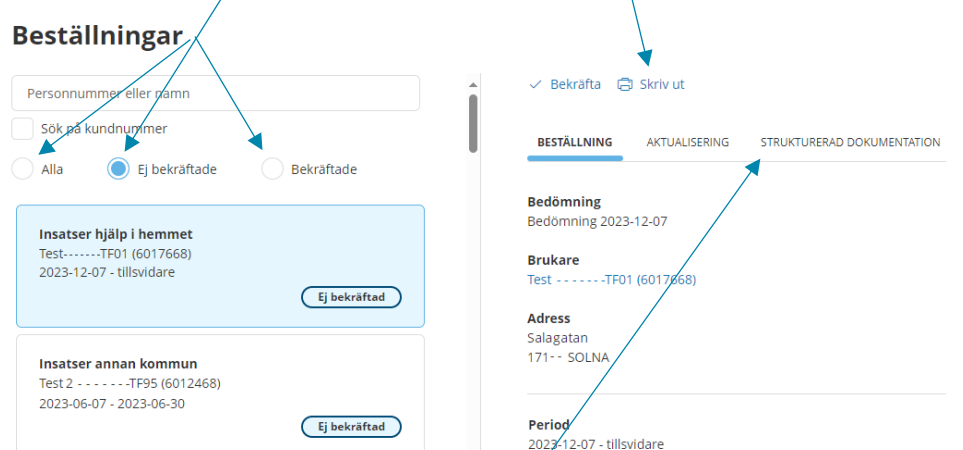

Du kan även läsa beställningen i sin helhet samt se om det finns tillhörande dokument till beställningen. Se avsnitt 4.7 Infoga dokument för hur du laddar upp för brukaren.

#### **6.8Endast dokumentation**

I samband med att du fått en beställning kan du under endast dokumentation, skriva journalanteckning och ta del av personuppgifter innan verkställande. Klicka

#### **Beställningar**

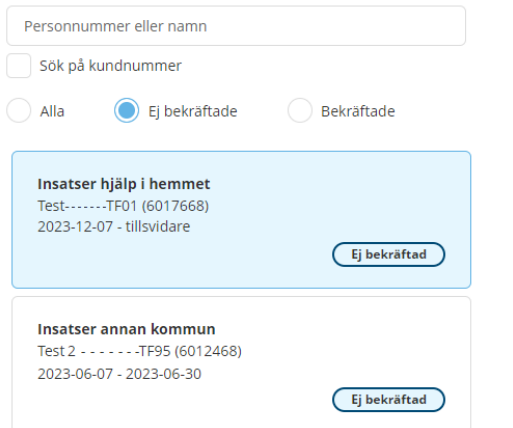

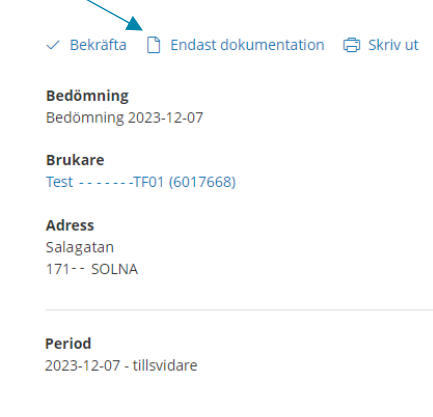

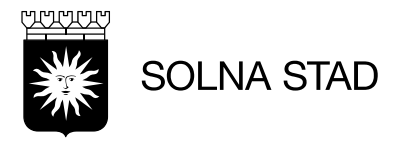

#### Genom att välja 'Endast dokumentation' så visas valet att registrera beställningen. Klicka på **registrera**.

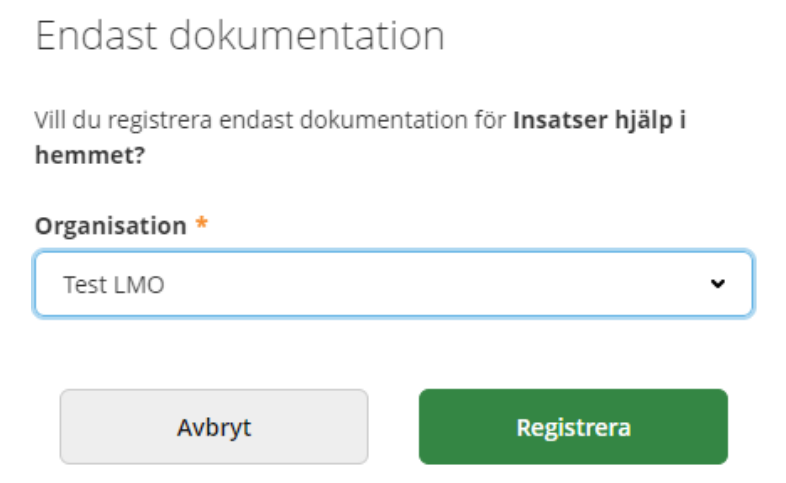

När valet är registrerat så visas bekräftelse.

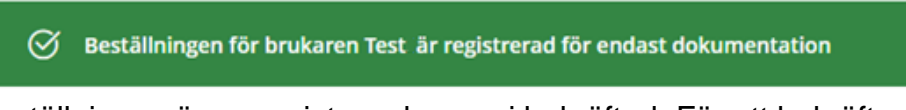

Beställningen är nu registrerad men ej bekräftad. För att bekräfta se avsnitt 6.2

Se avsnitt 4 för att se hur du söker fram personuppgifter och skriver en journalanteckning.

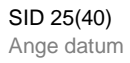

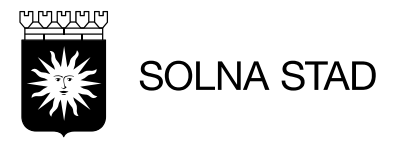

#### **6.2 Bekräfta beställning**

För att bekräfta beställning klicka på bekräfta.

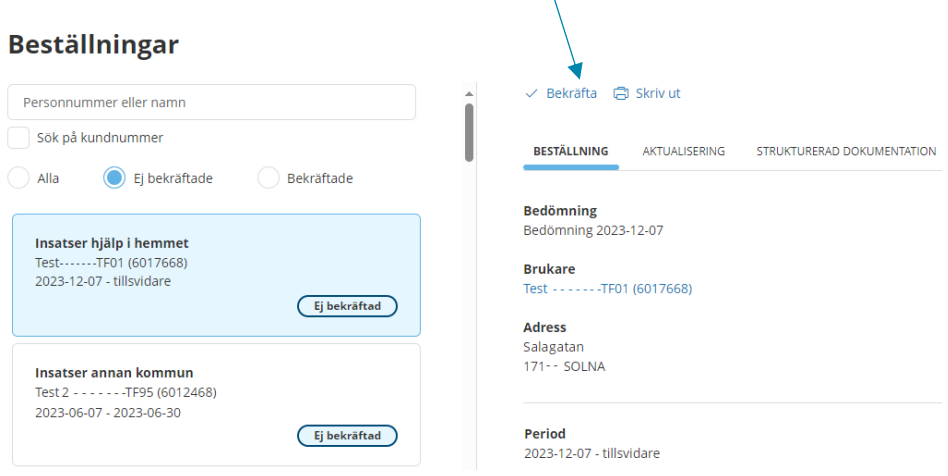

Efter beställningen bekräftats visas automatiskt datum som handläggaren skickade beställningen från och med. Välj datum som beställningen verkställs.

Välj datum genom att klicka på kalender-knappen.

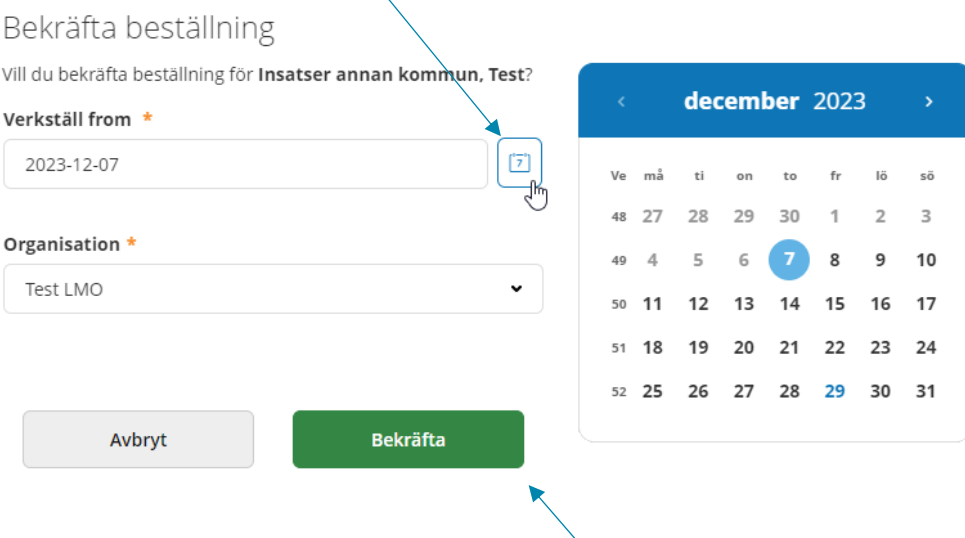

Välj sedan korrekt datum. Klicka på bekräfta.

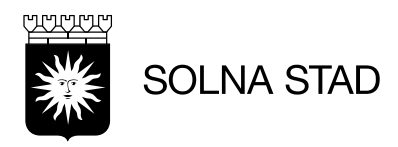

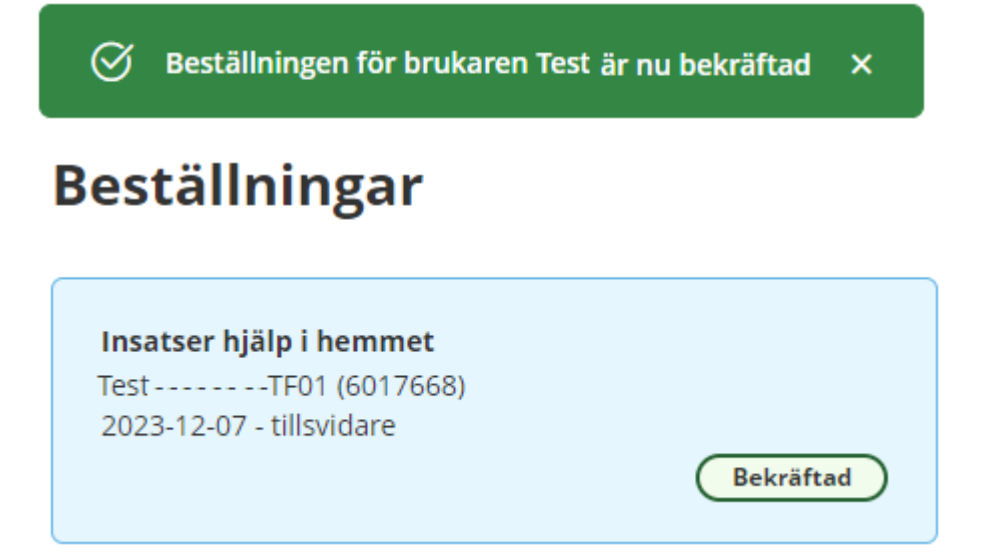

Beställningen är nu bekräftad.

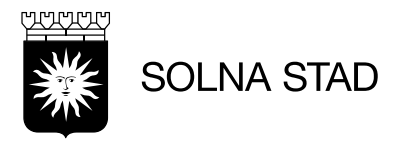

#### <span id="page-26-0"></span>**7 Notifieringar**

På startsidan kan du se ej lästa notifieringar. Du kan även nå notifieringar via Meny.

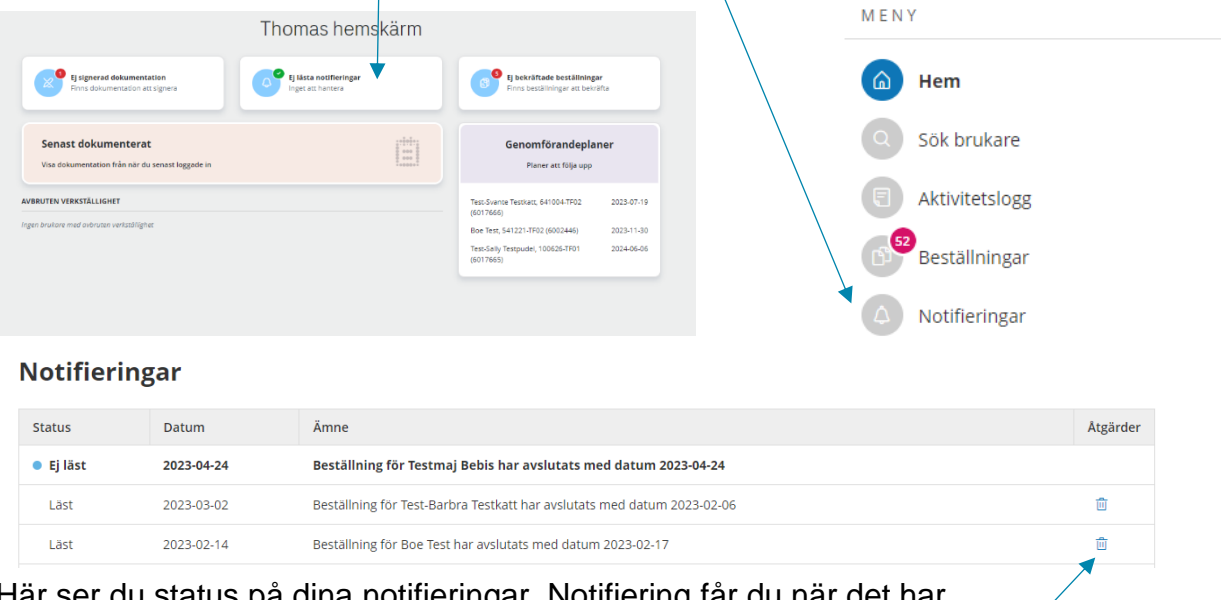

Här ser du status på dina notifieringar. Notifiering får du när det har blivit ändringar i en verkställd beställning.

Ej läst betyder att du har en notifiering att hantera

Läst betyder att du har hanterat notifiering

Om du inte vill spara notifieringen klicka på papperskorgen

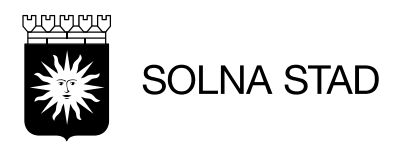

#### <span id="page-27-0"></span>**8 Utförarpersonal**

Genom att öppna flik 'Utförarpersonal' i menyn visas all personal på organisationen som är aktiva. Du kan filtrera på status, roller, delegering, personal och signatur.

För att lägga till ny personal – välj: '+ Lägg till'

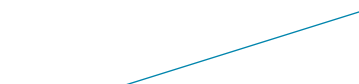

#### Utförarpersonal + Lägg till  $\triangle$

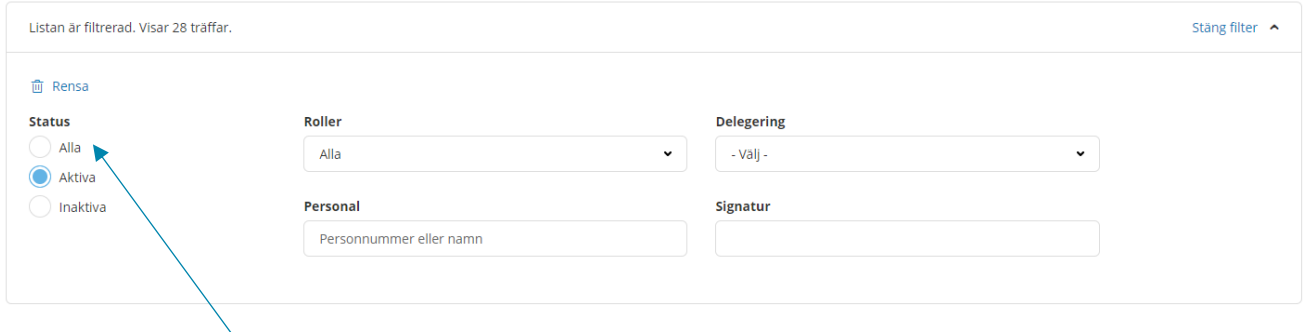

Vill du se all personal inklusive inaktiverade så klicka i alla under status.

Rollen **LCutförarechef** kan administrera följande roller

- LCutföraresamordnare
- LCutförarpersonal
- ECutförarpersonalMobil (endast aktuell för hemtjänst)

För rollbeskrivning se bilaga 11.1.

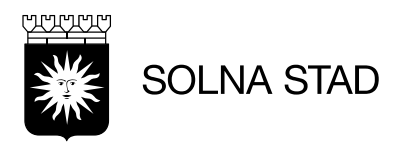

#### <span id="page-28-0"></span>**8.1 Lägg till personal**

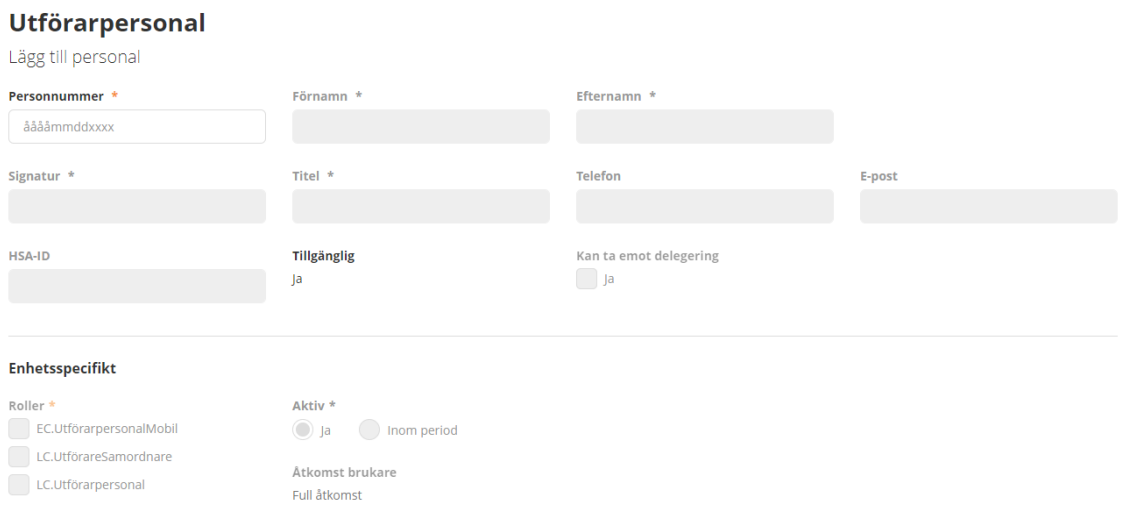

#### **Personnummer:** Fyll i personnummer

**Förnamn** Fyll i förnamn

**Efternamn** Fyll i efternamn

**Signatur**: 6 tecken (får automatiskt ett @ i signaturen). Tre första bokstäverna i förnamnet och tre första i efternamnet samt 001. Om signaturen är upptagen välj 002.

**Titel**: Fyll i användarens titel ex Samordnare, undersköterska **Tilldela roll** Tilldela den roll personalen ska ha.

**Aktiverad** För att kunna arbeta ska personalen vara aktiverad **Datum från:** Startdatum för anställning

**Datum till:** Slutdatum vid inaktivering eller tidsbegränsad anställning

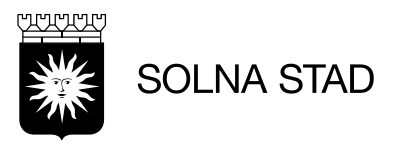

#### <span id="page-29-0"></span>**8.2 Åtkomst till brukare (endast LC.utförarchef)**

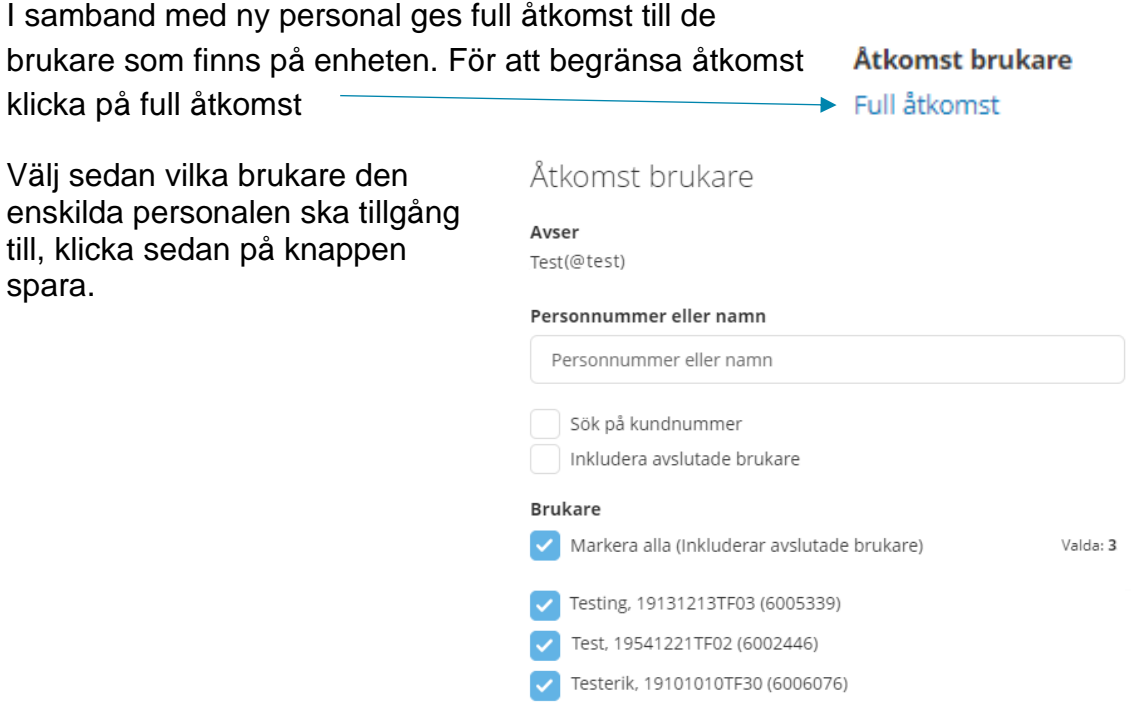

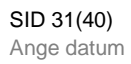

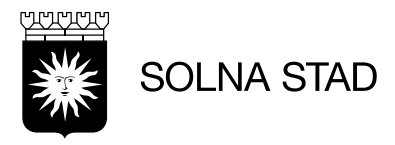

<span id="page-30-0"></span>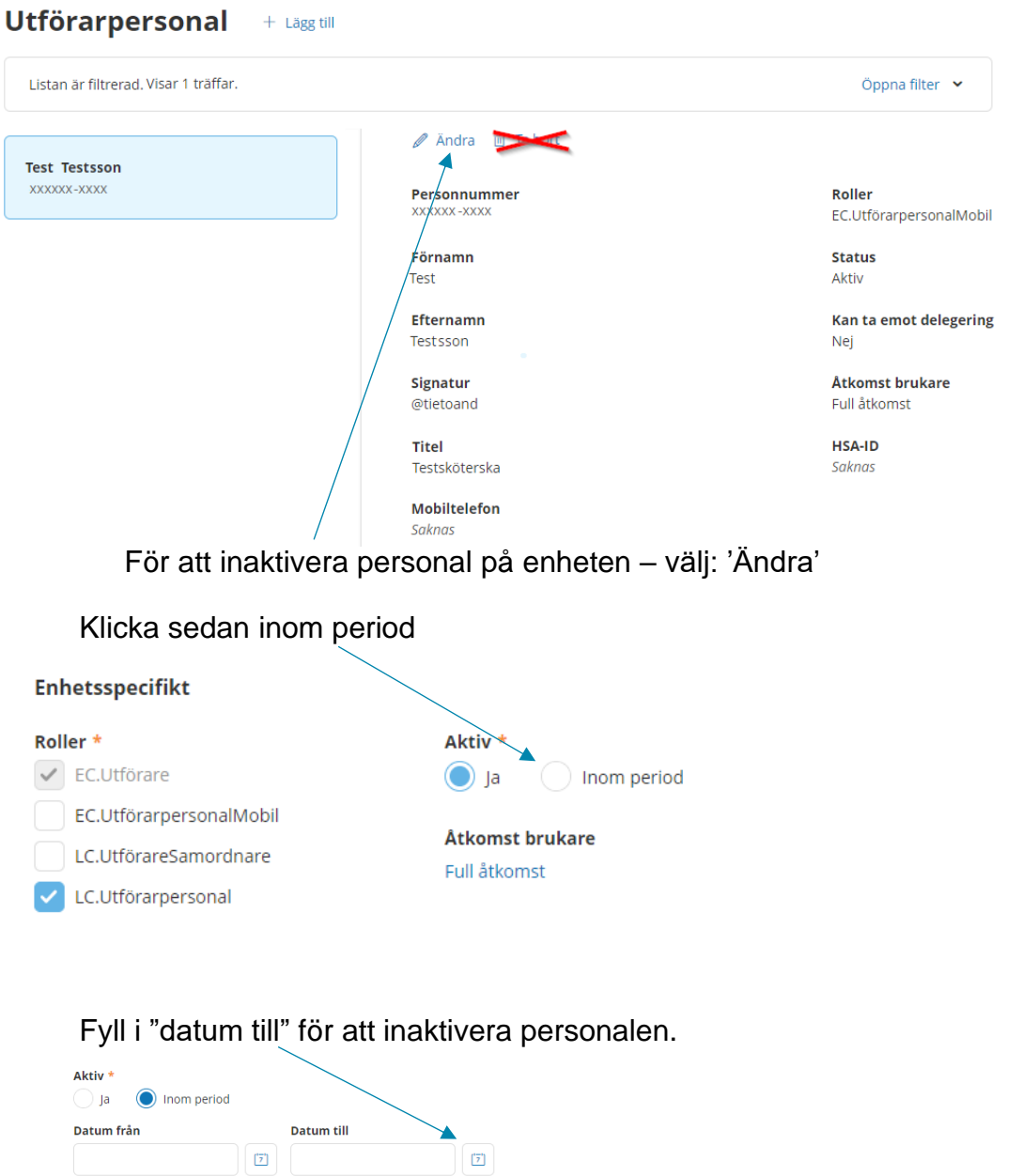

#### **8.3 Inaktivera personal**

Vill du aktivera en personal som tidigare inaktiverats gör du som ovan men tar bort slutdatumet och klickar på spara. Klicka sedan på:

 $\begin{tabular}{|c|c|c|c|} \hline \rule{0pt}{2ex} \rule{0pt}{2ex} \rule{$ 

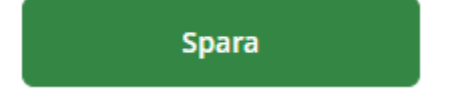

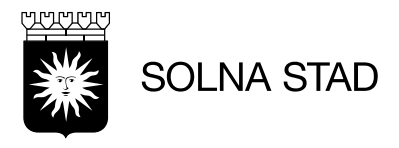

#### <span id="page-31-0"></span>**9 Meddelande**

I inkorgen kan du se dina meddelande, svara och skicka nya meddelande. Klicka på nytt meddelande för att börja skriva

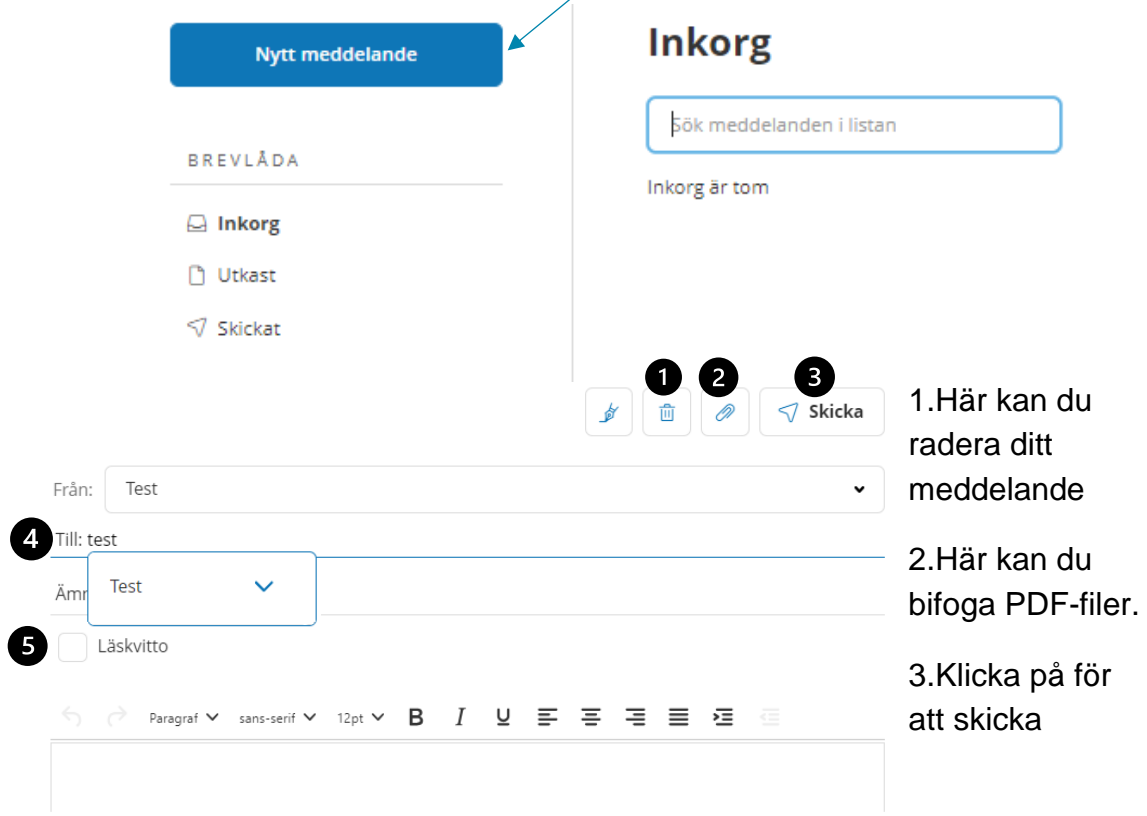

4.Under **Till:** får du upp förslag på personer och kontaktlistor som är inlagda i systemet. Du kan även klicka på pilen för att se vilken enhetet som är kopplad till personen eller kontaktlistan.

5.Du kan välja att bocka i läskvitto.

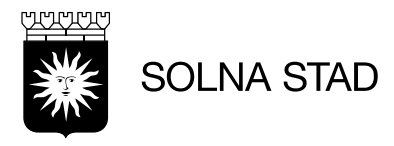

#### <span id="page-32-0"></span>**9.1 Hantera kontaktlistor**

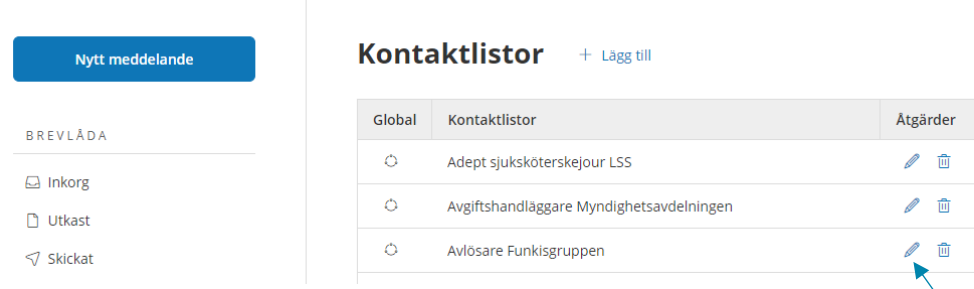

Ni hanterar er kontaktlista i denna vy, klicka på pennan för att ta bort personal samt lägga till personal.

#### <span id="page-32-1"></span>**9.2 Hantera frånvaromeddelande hos personal (endast LC.utförarchef)**

**KONFIGURATION** För att hantera frånvaromeddelande hos @ Inställningar din personal klickar du på 'Administration användare'. □ Kontaktlista

▲ @ Administration användare Administrera gemensamma

brevlådor

Sök upp din personal

#### Administration användare

Sök användare att administrera

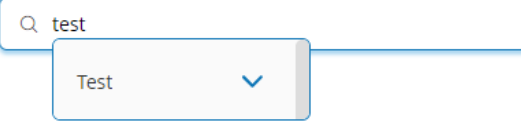

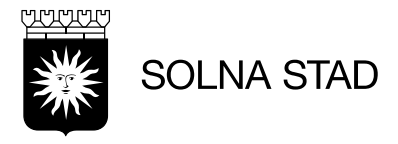

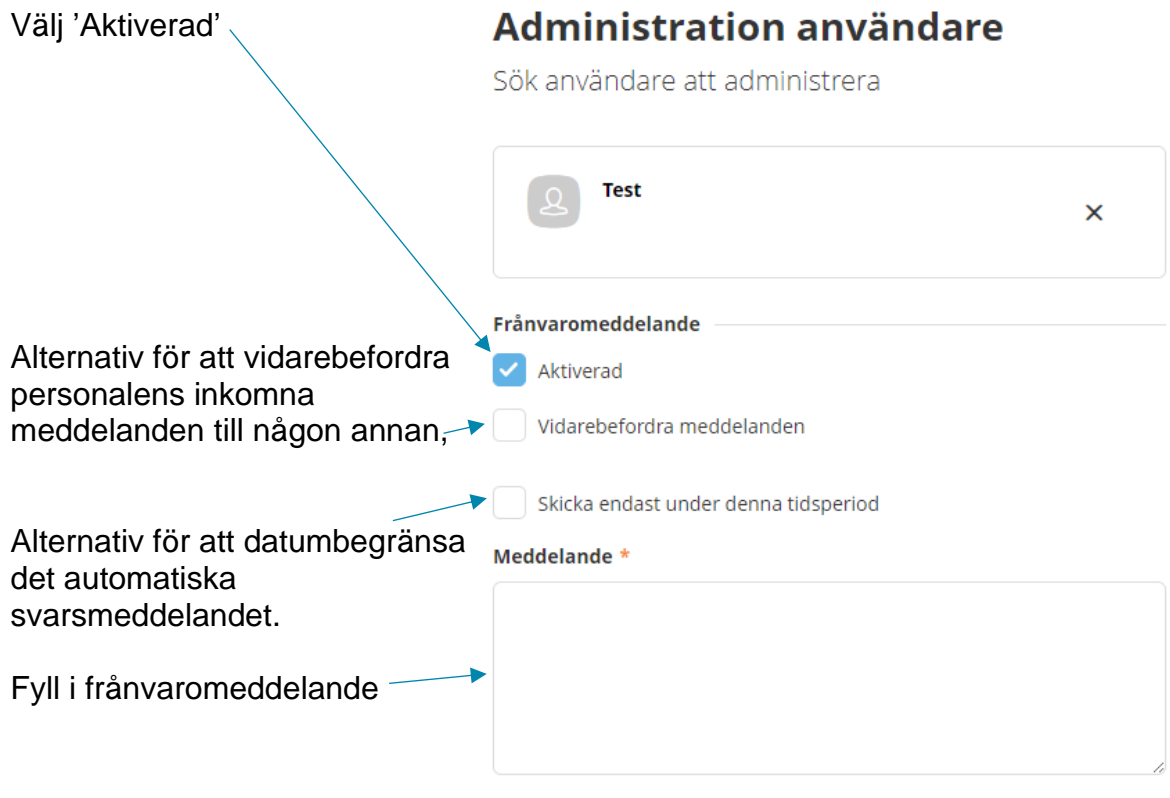

För att spara - välj:Spara

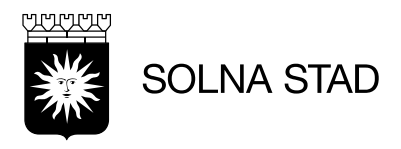

#### <span id="page-34-0"></span>**10 Weblänkar**

Under weblänkar finns länkar till andra webbsidor. Länken är klickbar.

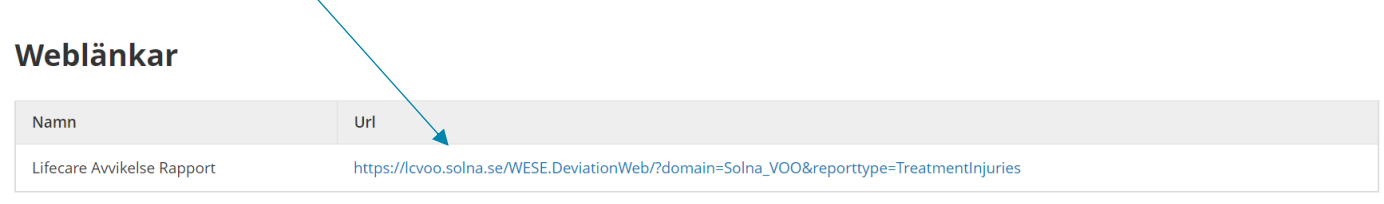

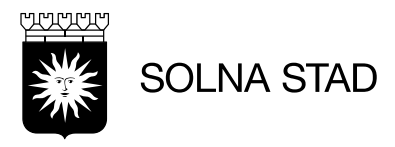

### <span id="page-35-0"></span>**11 Bilagor**

#### <span id="page-35-1"></span>**11.1 Rollbeskrivningar**

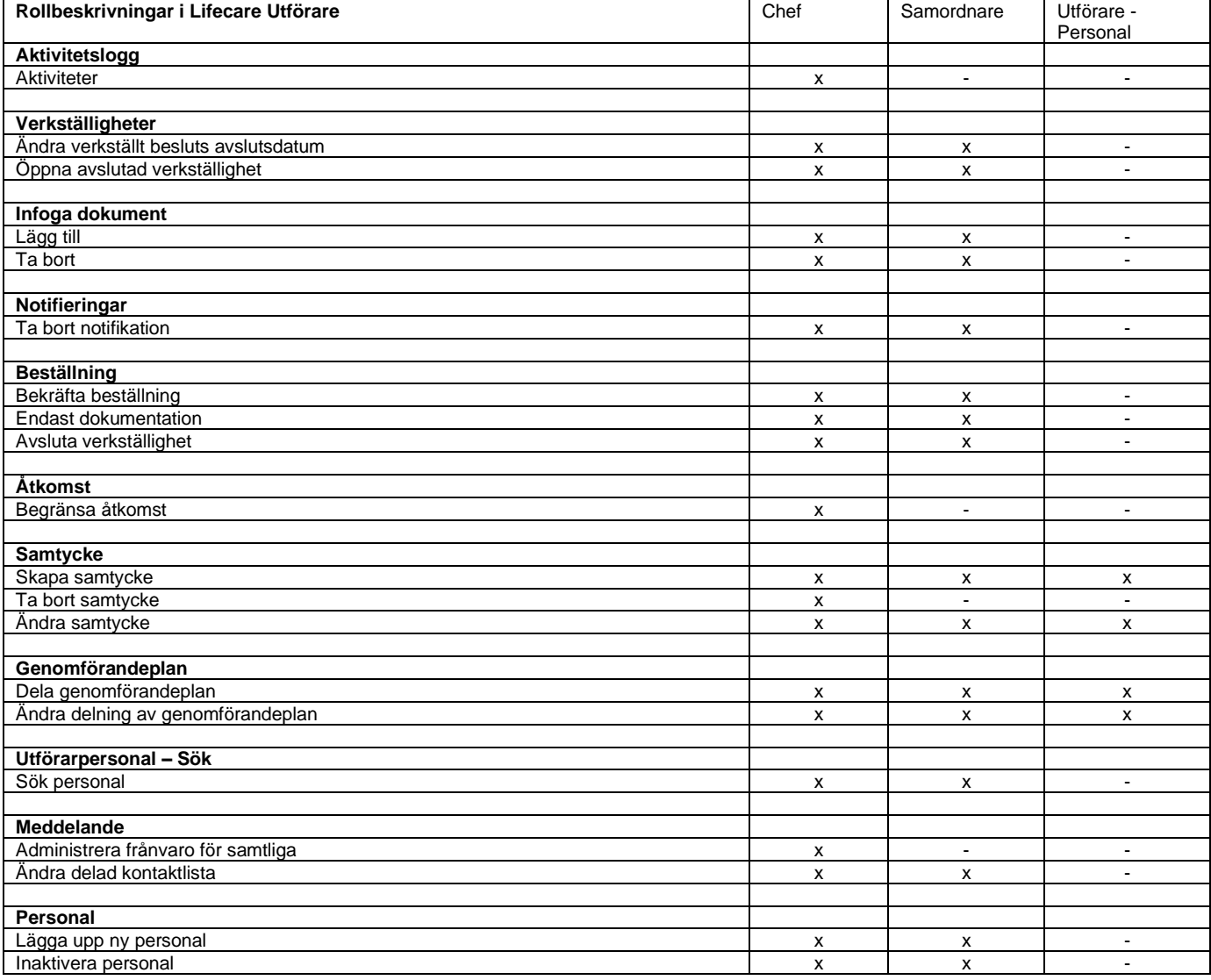

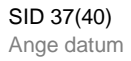

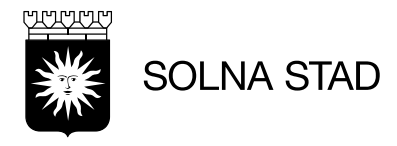

#### <span id="page-36-0"></span>**11.2 Korrigering av insatser**

När en ny beställning bekräftats ska kontroll göras av de aktiva insatsdatumen. Följ stegen för att kontrollera och korrigera kundens insatser.

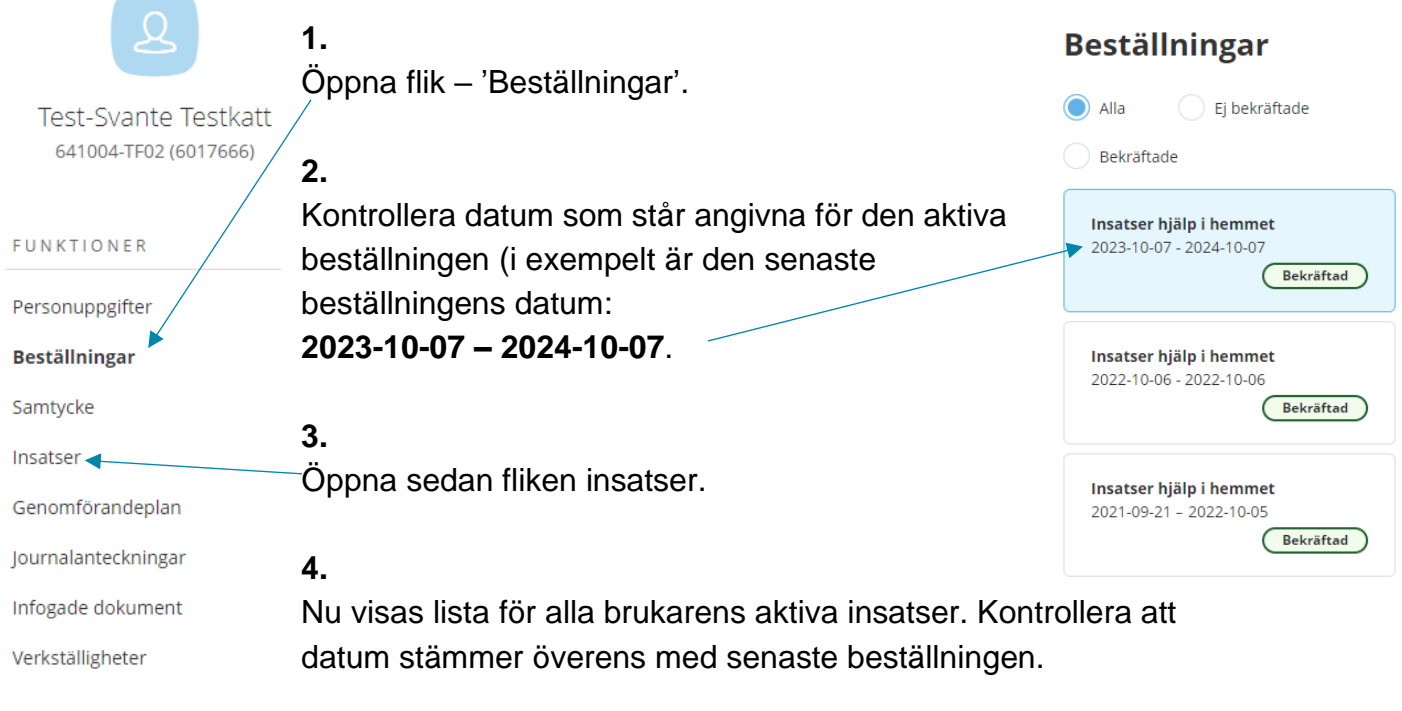

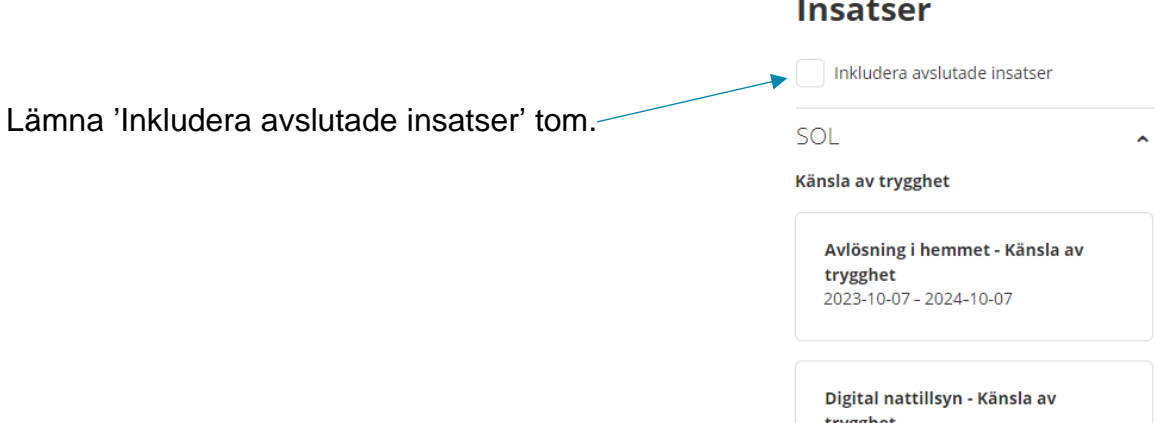

trygghet 2023-10-07 - 2024-10-07

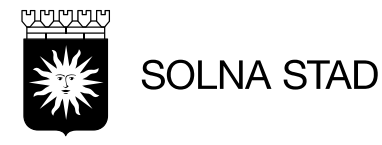

**5.** Om det finns insatsdatum som inte överensstämmer med datum från senaste beställning, tillhör de en tidigare och behöver korrigeras.

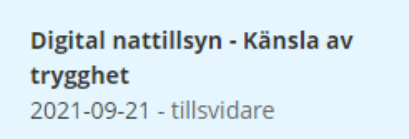

**6.** För att se slutdatum som ska sättas på insatsen behöver du se när beställningen avslutades. Gå till Beställningar.

I listan syns beställningar med olika perioder.

Hitta den beställning som har samma startdatum som den felaktiga insatsen.

Det innebär att insatsen hör till den beställningen.

Här visas vilket slutdatum som ska sättas för att avsluta den felaktiga insatsen. I det här exemplet är slutdatumet: **2022-10-05**

#### **Beställningar**

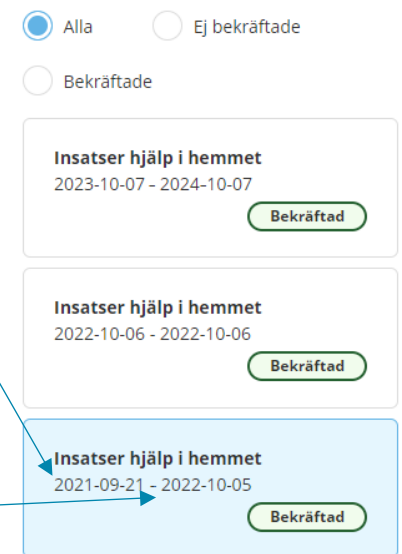

**7.** Öppna fliken Insatser och hitta insats som ska justeras - Välj 'Ändra'.

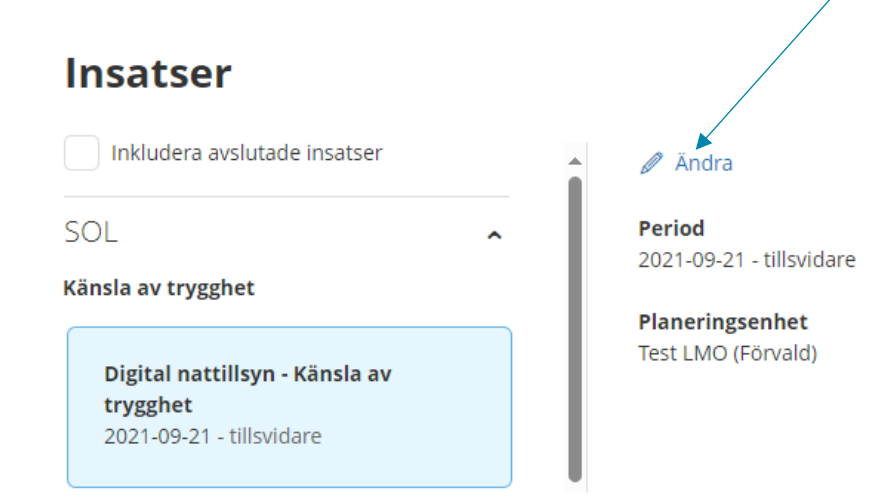

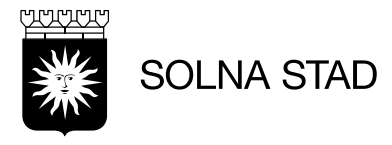

**8.** Fyll i slutdatumet som insatsens beställning hade.

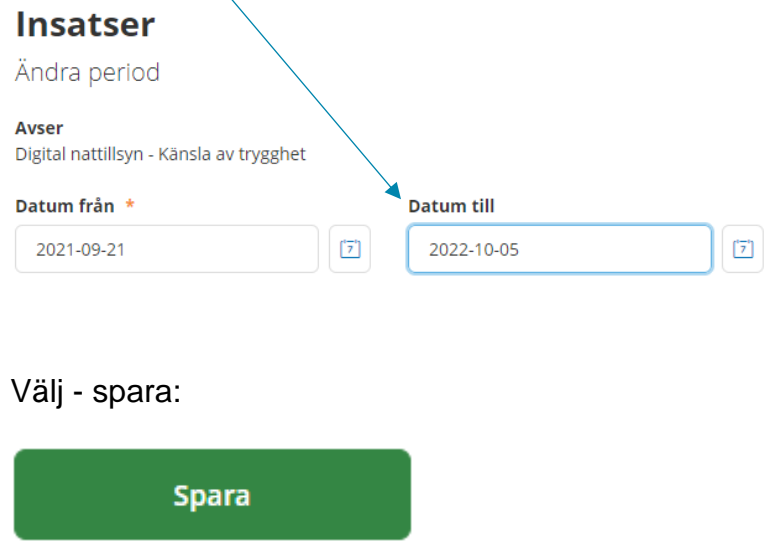

**9.** Nu är insatsen avslutad och du hänvisas automatiskt till listan för avslutade insatser.

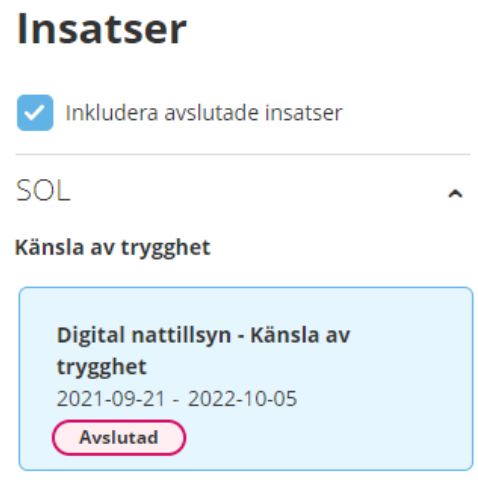

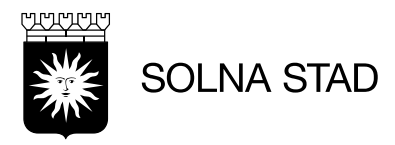

#### <span id="page-39-0"></span>**11.3 Riktlinjer för Social dokumentation**

[Riktlinjer för social dokumentation 2022 \(solna.se\)](https://www.solna.se/download/18.4d71690117f2aaef204ba82/1646063722198/Riktlinjer%20f%C3%B6r%20social%20dokumentation%202022.pdf)